# **SmartGate**

## **User Guide**

**Version 0.2**

#### Contents

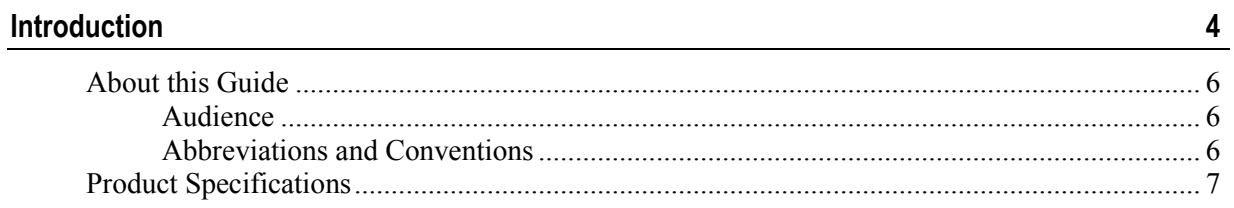

#### **PC Users**

 $\frac{9}{2}$ 

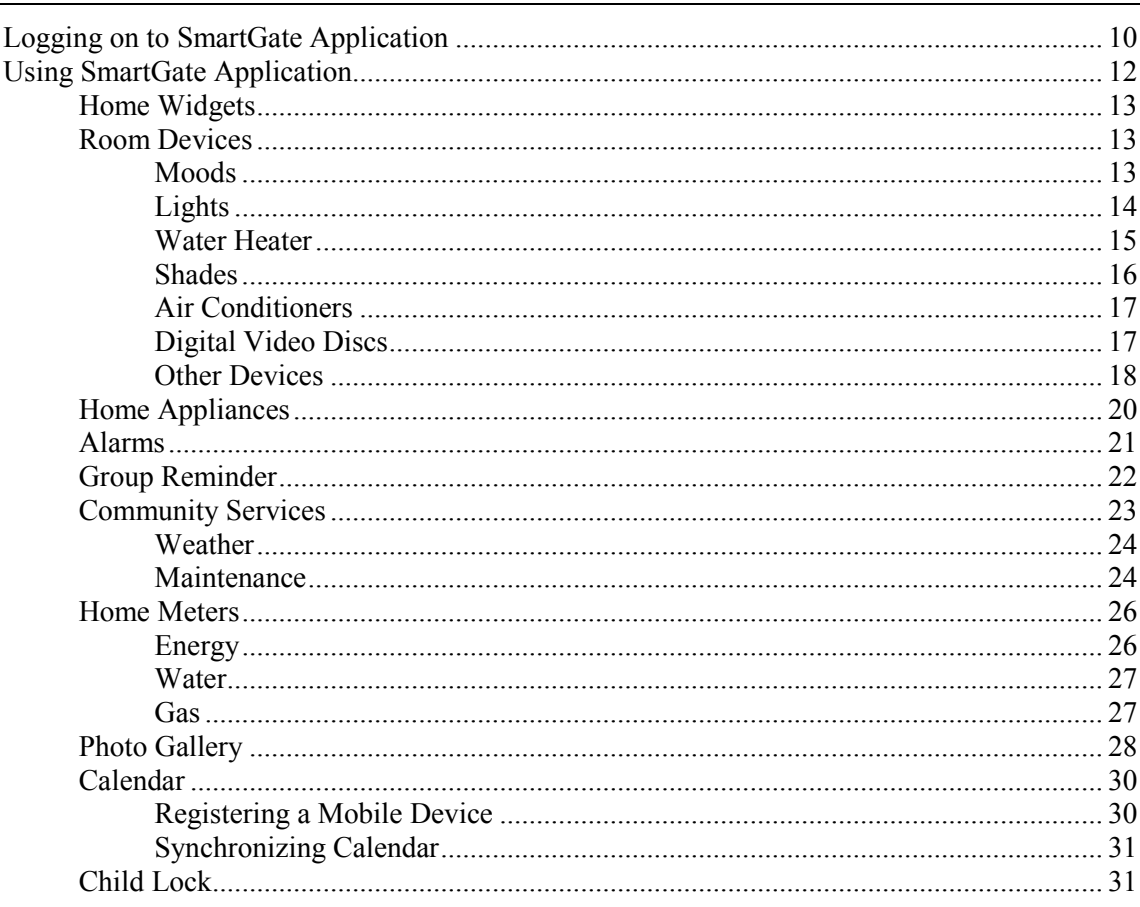

#### **Mobile Users**

33

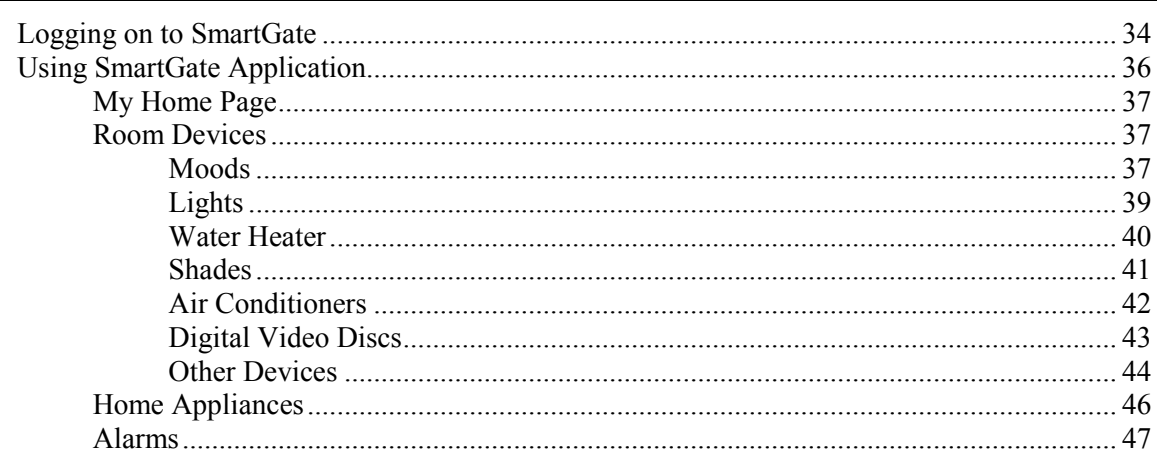

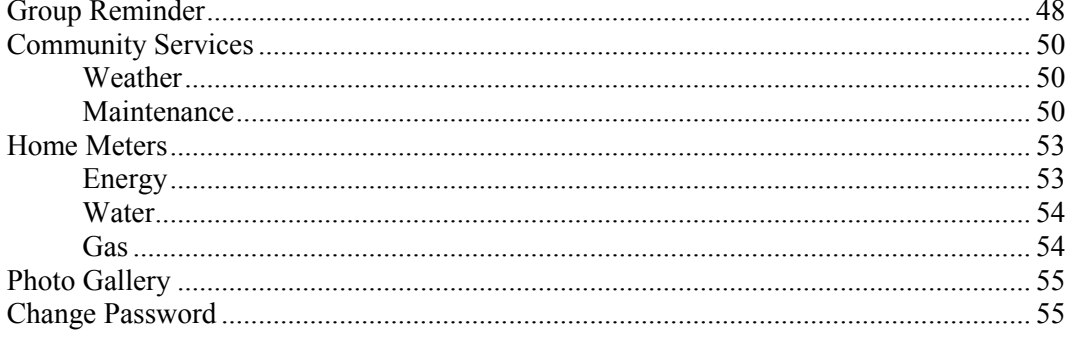

### CHAPTER 1

# **Introduction**

SmartGate is a comprehensive home automation solution that empowers a user to remotely control multiple home appliances, manage media, monitor and optimize energy consumption, and monitor security surveillance at home. SmartGate Web application allows you to access and control home devices attached to SmartGate, which is a connected home gateway. You can run the SmartGate application on android-based mobile devices and Personal Computers (PC).

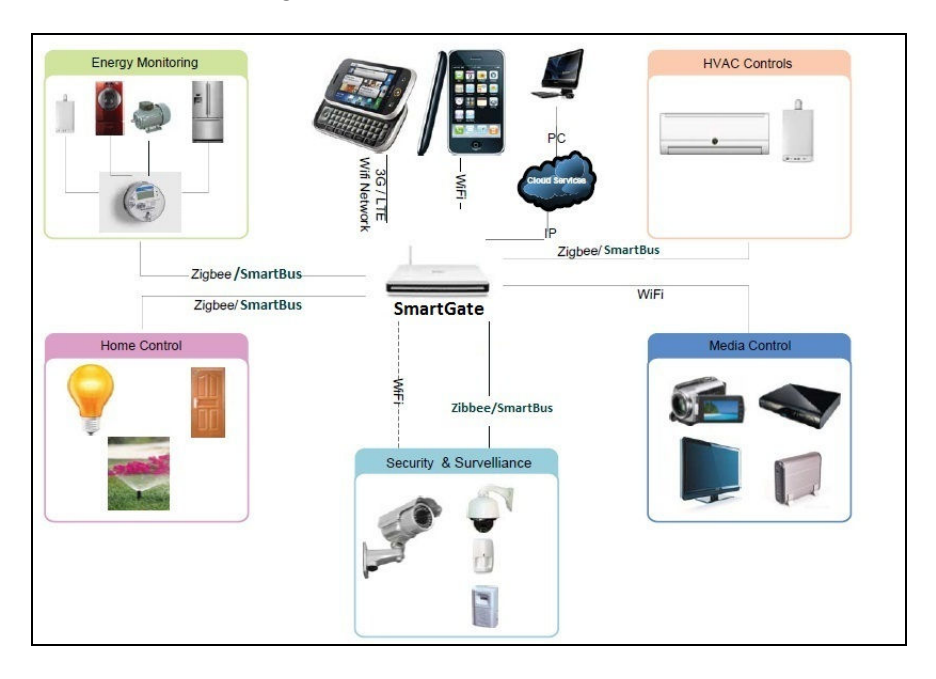

Figure 1-1: SmartGate Environment

SmartGate allows a home owner to control various home appliances, such as:

- **Lights**
- $\blacksquare$  Televisions (TV)
- Sensors (Door, Motion, and Smell)
- **Air Conditioners (AC)**
- **Water Heaters**
- $\blacksquare$  Fans
- **Mosquito Controllers**
- Projectors
- Smell and Smoke Detectors
- Sprinklers
- Digital Video Disc (DVD) Players

**Shades** 

SmartGate also provides the following features:

- Allows android-based mobile calendar synchronization with SmartGate with support for up to 4 mobile devices.
- **Provides chat based support to control home devices.**
- **Provides Community features; provision to select the service** providers, such as Carpenter, Plumber, Electrician and send a service request to specified service provider through e-mail
- Supports weather feed from 4 different configurable news providers.
- Provides photo viewer functionality.
- Allows Multiple Access Control; Administrator User, Privilege User and Normal User.

This user guide provides operating instructions for:

- PC users
- **Mobile users**

## About this Guide

This guide provides detailed information for PC and mobile users to operate the SmartGate application.

## **Audience**

The information in this guide is primarily intended for:

**Users** 

## Abbreviations and Conventions

Table 1-1 describes conventions used in this document:

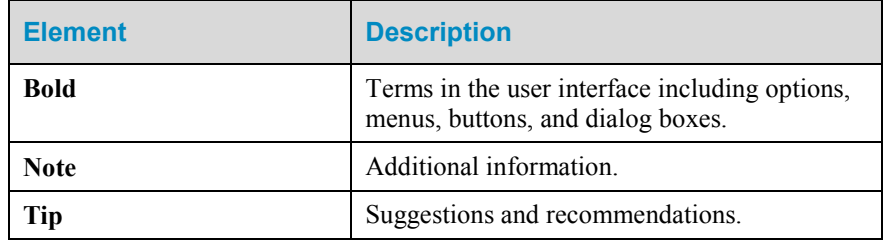

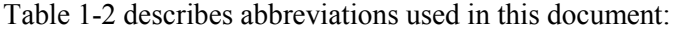

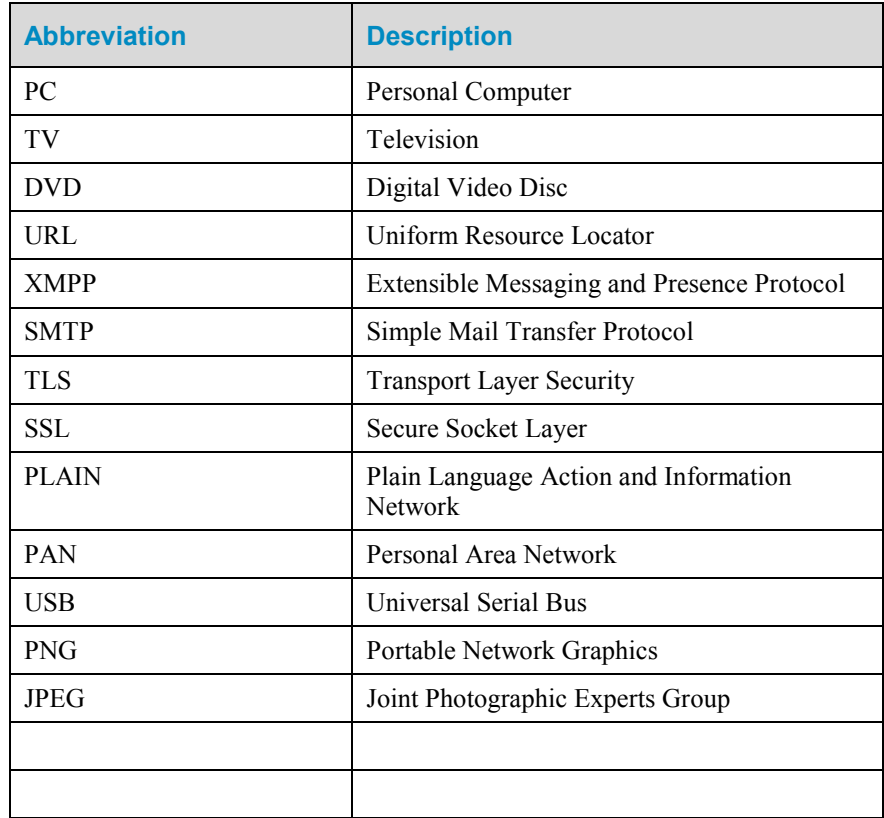

# Product Specifications

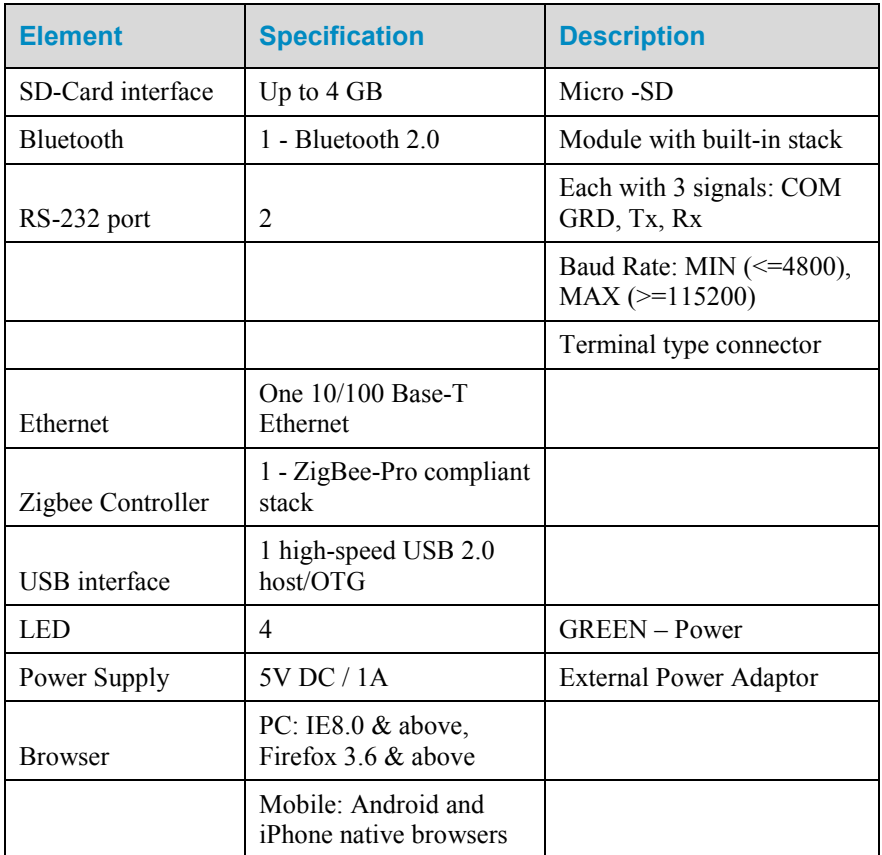

Table 1-3 describes the specification list for SmartGate:

## CHAPTER 2

# PC Users

Before you start using the SmartGate application, you need to make sure that SmartGate is properly installed at you home and the administrator settings of the SmartGate application are configured to enable the application to run properly.

**Note**: For information on installing SmartGate and configuring administrator settings of the SmartGate application, you can refer to the SmartGate Installation Guide.

## Logging on to SmartGate Application

The SmartGate application allows you to control home devices connected to SmartGate.

**Note**: An administrator can create up to 20 users in the SmartGate application and a maximum of 4 users can log on to the SmartGate application simultaneously.

To log on to the SmartGate application using a PC:

**1** Open the SmartGate application Uniform Resource Locator (URL) provided by administrator, in a Web browser. The **Login** page appears.

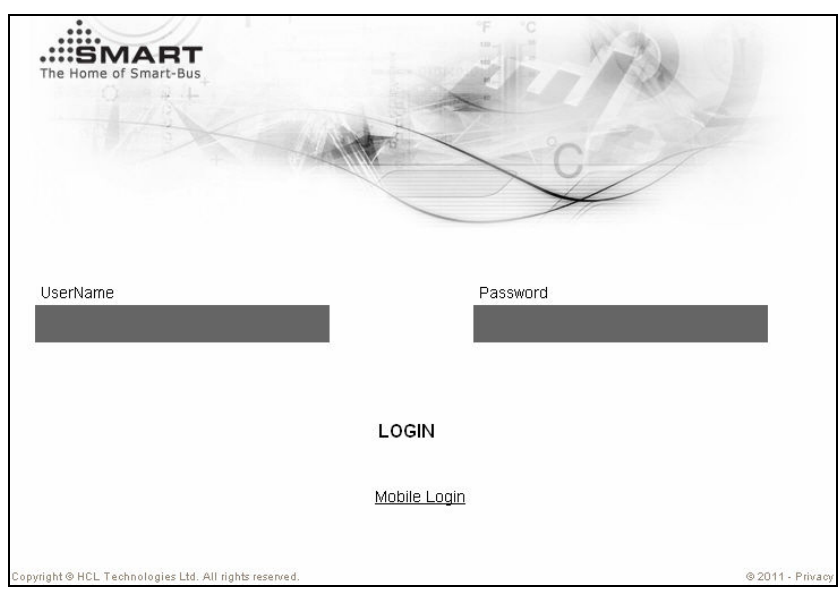

Figure 2-1 : The Login Page

**2** Enter the user name and password and then click **Login** to log on to the SmartGate application. The **Home** page appears.

Figure 2-2 : The Home Page

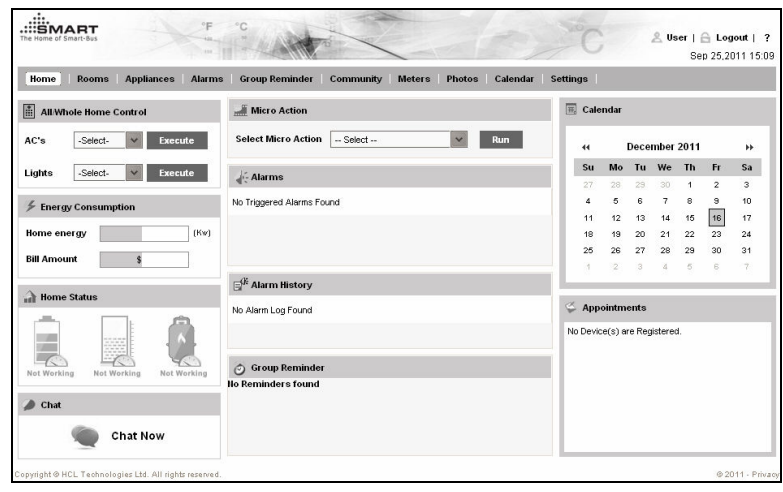

**Note**: Click **PC Login** to access the SmartGate application URL using a PC.

## Using SmartGate Application

This section describes the operating procedures for a normal and privilege user to use the SmartGate application.

**Note**: Before you start using the SmartGate application, you need to make sure that the administrator settings are configured to enable the application to run properly.

SmartGate application supports the following types of users:

- **Administrator**
- **Privilege User**
- $\blacksquare$  User

All features are available to each type of user except visibility of **Child Lock** and **Settings** hyperlinks on the **Home** page. The following table lists the access rights for SmartGate users.

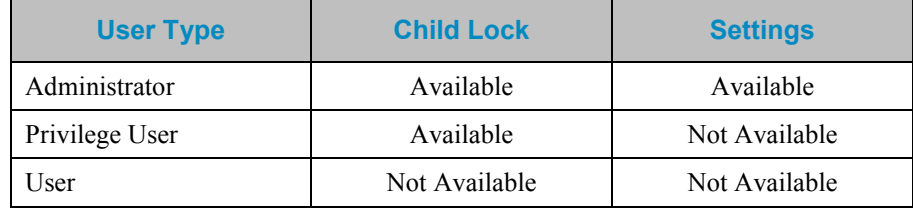

## Home Widgets

The widgets on the **Home** page allow a user to perform various tasks, such as view alarms and apply scenes. The widgets serve as shortcuts to the main features of the SmartGate application.

Following are the widgets on the **Home** page:

- **All/Whole Home Control**: Allows you to control lights and ACs categorized in the **All Lights** and **All ACs** groups.
- **Energy Consumption**: Displays home energy consumption and corresponding bill amount.
- **Home Status**: Displays the connectivity status of various home devices, such as energy and gas meter.
- **Scenes:** Allows you to apply a specific scene.
- **Alarms**: Displays alarm list and allows you to activate or deactivate a specified alarm.
- **Alarm History**: Displays a list of alarms events occurred in the past.
- **Group Reminder**: Displays a list of reminder events created in SmartGate application.
- **Calendar**: Highlights dates in a month having calendar events.
- **Upcoming Appointments**: Displays a list of calendar events of the month selected in the **Calendar** widget.
- **Chat:** Allows a user to send chat messages/commands to the SmartGate application to control home devices.

## Room Devices

A room, such as living and bed room, identifies a virtual room in a home and contains a set of home devices, such as fans, shades, and lights. You can control the room devices using the SmartGate application.

#### **Moods**

A mood is a room-specific group of Lights, AC, and shades, which a user can control as per requirement. For example, you can create a scenario that when you go to sleep then all the lights and shades of a bed room are switched off and the temperature of AC is set to a desired level. To achieve this bedroom-specific scenario, you can create a Sleep mood for Bed Room1.

To create a mood:

- **1** Log on to the SmartGate application as a normal or privilege user. The **Home** page appears.
- **2** Click **Rooms**. The **Rooms** screen appears displaying the **Lights** tab.
- **3** Click **Moods**. The **Moods** tab appears.

.::ËMART  $\triangle$  User |  $\triangle$  Logout | ? Sep 25,2011 15:11 Home | Rooms | App ices Alarms Group Ren Moods Lights AC's Shades Water Heater DVD's  $\frac{1}{2}$  Living Roor Other Devices  $\equiv$  Bed Room1 **Edit:** Select ..... **v** Activate **Add New Mood** Edit: Remove **User Defined Moods**  $\mathbb{R}$  Bed Room2 Kitchen **Bathroom C** Prayer Room

Figure 2-3: The Moods Tab

**Note**: You can select an existing mood and click **Activate** to activate a mood for a specified room.

- **4** Select a room for which you want to create a mood, from the rooms list in the left panel.
- **5** Click **Add New Mood**. The **Add New Mood** section appears.

Figure 2-4: The Add New Mood Section

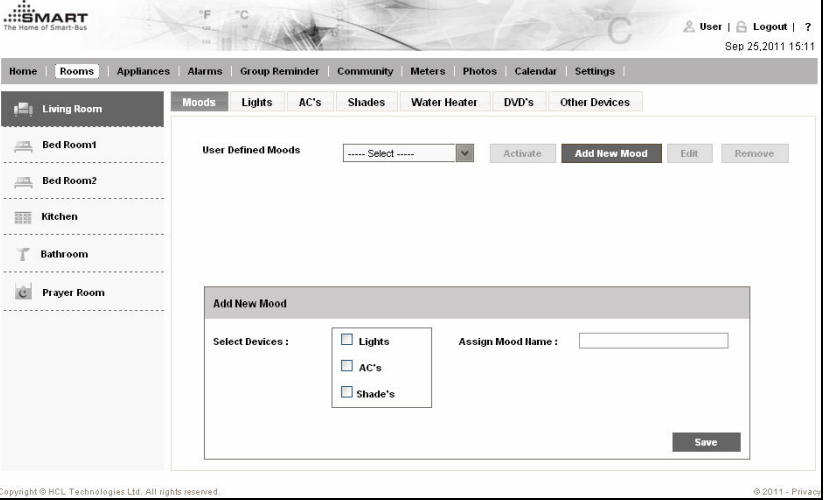

- **6** Select the devices you want to control from the **Select Devices** list and enter name of the mood in the **Assign Mood Name** text box.
- **7** Click **Save** to create mood.

**Lights** 

The SmartGate application allows you to remotely control lights of a specified room as per your requirement. To manage lights of a room:

- **1** Log on to the SmartGate application. The **Home** page appears.
- **2** Click **Rooms**. The **Rooms** screen appears displaying a list of lights in the living room which is the first room in the room list.

| <b>Appliances</b><br>Rooms<br>Home | Group Reminder<br><b>Community</b><br>Settings<br><b>Alarms</b><br><b>Meters</b><br><b>Photos</b><br>Calendar |                              |                      |  |                          |  |  |  |
|------------------------------------|----------------------------------------------------------------------------------------------------|------------------------------|----------------------|--|--------------------------|--|--|--|
| <b>Living Room</b><br>n-i          | Lights<br>AC's<br><b>Shades</b><br>Moods                                                                      | <b>Water Heater</b><br>DVD's | <b>Other Devices</b> |  |                          |  |  |  |
| <b>Bed Room1</b><br>二              | <b>Hame</b>                                                                                                   | <b>Status</b>                |                      |  |                          |  |  |  |
| <b>Bed Room2</b><br>皿              | Wall Light                                                                                                    | (Off)<br>Q                   |                      |  | $\overline{\phantom{0}}$ |  |  |  |
| Kitchen<br>88                      | Ceiling Light                                                                                                 | (Off)<br>$\mathbb{Q}$        |                      |  | $\,0\,$                  |  |  |  |
| <b>Bathroom</b>                    | Door Light                                                                                                    | (Off)<br>Q                   |                      |  | $\theta$                 |  |  |  |
| <b>Prayer Room</b>                 | Spot Light                                                                                                    | (Off)<br>${\mathbb Q}$       |                      |  | $\,0\,$                  |  |  |  |
|                                    |                                                                                                    |                              |                      |  |                          |  |  |  |

Figure 2-5 : The Rooms Screen

**Note**: You can select a specific room from the room list to control lights of that room.

- **3** Click the **Status** button to switch on or off a specified light, such as Wall Light and Ceiling Light.
- **4** Drag the brightness counter from 0 to 100% to increase or decrease the brightness of a specified light.

#### Water Heater

You can remotely control water heater of a specified room as per your requirement.

To manage water heater of a room:

- **1** Log on to the SmartGate application. The **Home** page appears.
- **2** Click **Rooms**. The **Rooms** screen appears displaying the **Lights** tab.
- **3** Select a room, such as bathroom, from the list of rooms where water heater exists.
- **4** Click **Water Heater**. List of water heaters in the room appears.

Figure 2-6 : The List of Water Heaters

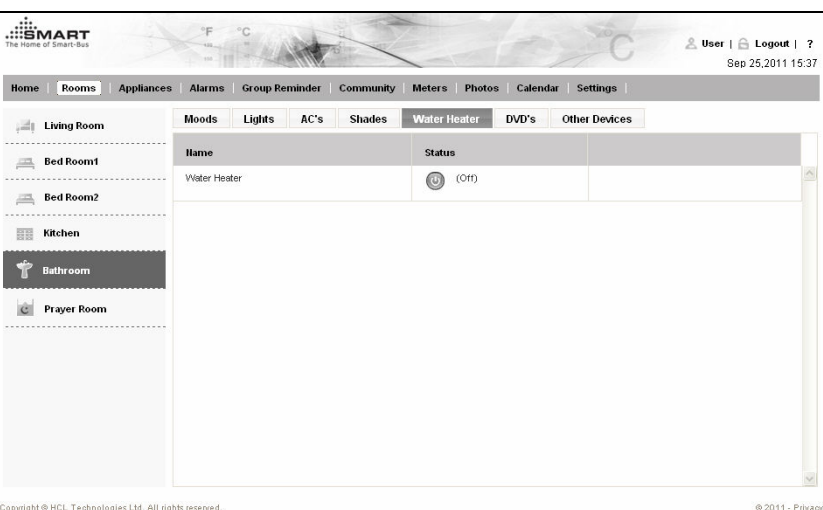

**5** Click the **Status** button to switch on or off a specified water heater.

#### **Shades**

The SmartGate application allows you to remotely control shades of a specified room as per your requirement.

To manage shades of a room:

- **1** Log on to the SmartGate application. The **Home** page appears.
- **2** Click **Rooms**. The **Rooms** screen appears displaying the **Lights** tab.
- **3** Click **Shades**. The **Shades** tab appears displaying list of shades in the living room which is the first room in the room list.

Figure 2-7 : The Shades Tab

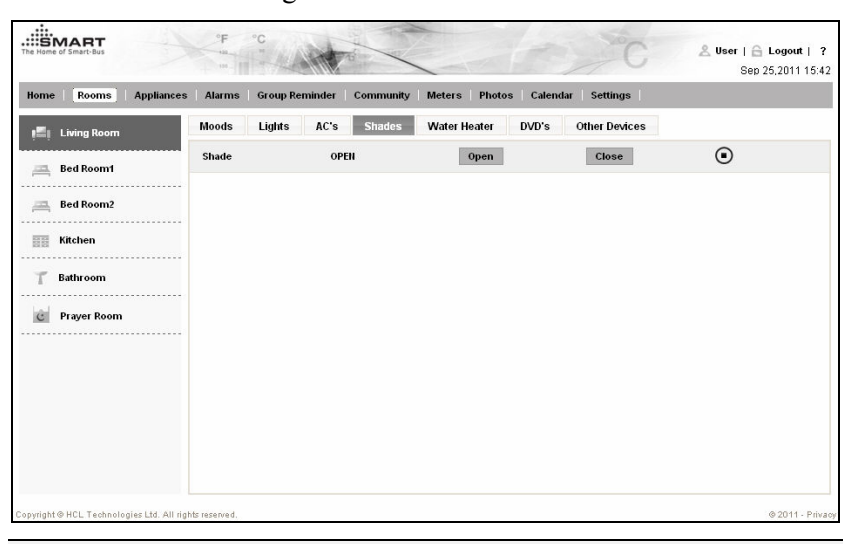

**Note**: You can select a specific room from the room list to control shades of that room.

**4** Click **Open** or **Close** buttons to open or close a specified shade.

**Note**: You can pause a shade by clicking **Pause** button of a specified shade in the shades list.

#### Air Conditioners

The SmartGate application allows you to remotely control ACs of a specified room as per your requirement. To manage ACs of a room:

- **1** Log on to the SmartGate application. The **Home** page appears.
- **2** Click **Rooms**. The **Rooms** screen appears displaying the **Lights** tab.
- **3** Click **Ac's**. The **Ac's** tab appears displaying list of ACs in the living room which is the first room in the room list.

**Note**: You can select a specific room from the room list to control ACs of that room.

**4** Click the Expand icon to expand the AC properties.

Figure 2-8 : The AC Properties

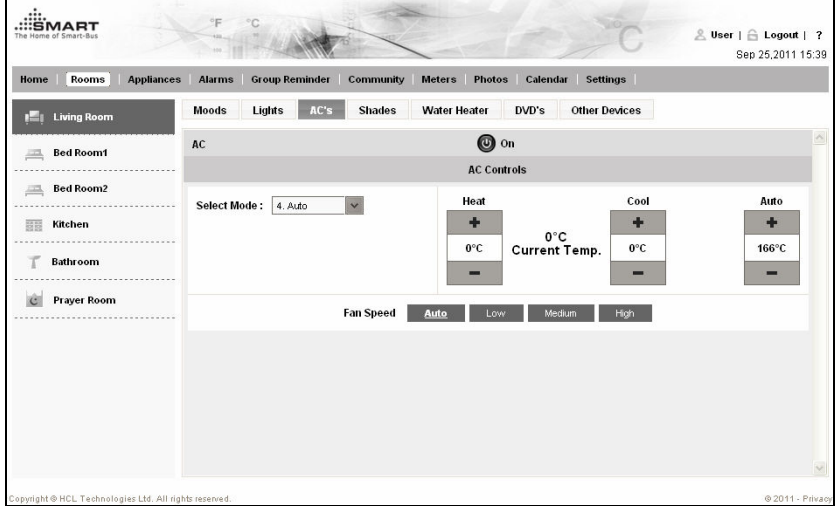

- **5** Click the Power icon to switch off or on the specified AC.
- **6** Adjust the AC modes, such as heating and cooling, from the **AC Controls** section.
- **7** Select fan modes, such as auto and low, from the **Fan Speed** options.

#### Digital Video Discs

You can remotely control DVD players of a specified room as per your requirement.

To manage DVD players of a room:

- **1** Log on to the SmartGate application. The **Home** page appears.
- **2** Click **Rooms**. The **Rooms** screen appears displaying the **Lights** tab.
- **3** Click **DVD's**. The **DVD's** tab appears displaying list of DVD players in the living room which is the first room in the room list.

**Note**: You can select a specific room from the room list to control DVDs of that room.

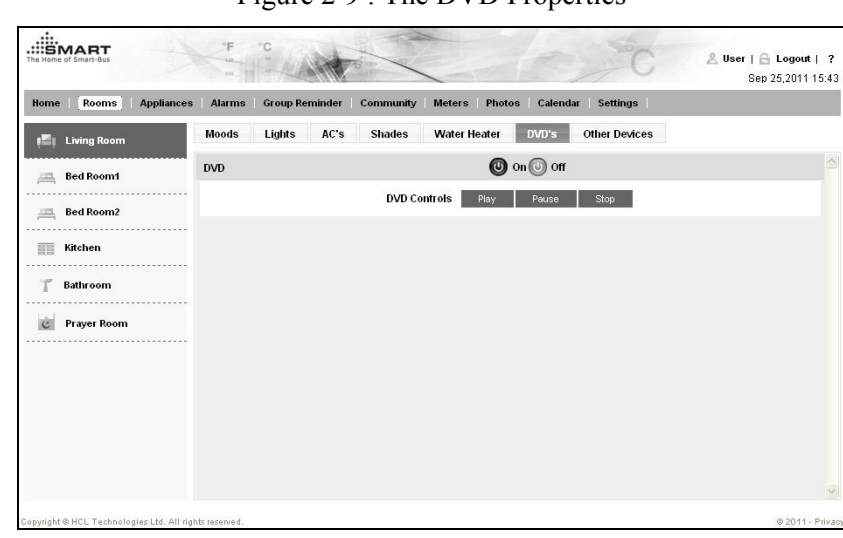

**4** Click the Expand icon to expand the properties of DVD player.

Figure 2-9 : The DVD Properties

- **5** Click the Power icon to switch off or on the specified DVD player.
- **6** Control the DVD properties, such as play, pause and Stop, from the **DVD Controls** section.

#### **Other Devices**

You can remotely control various devices, such as fan and mosquito control, of a specified room as per your requirement.

To manage such devices of a room:

- **1** Log on to the SmartGate application. The **Home** page appears.
- **2** Click **Rooms**. The **Rooms** screen appears displaying the **Lights** section.
- **3** Click **Other Devices**. The **Other Devices** tab appears displaying list of various devices, such as mosquito control, exhaust fan, and smoke machine, in the living room which is the first room in the room list.

**Note**: You can select a specific room from the room list to control DVDs of that room.

**4** Click each device to display corresponding device properties.

Figure 2-10 : The Device Properties

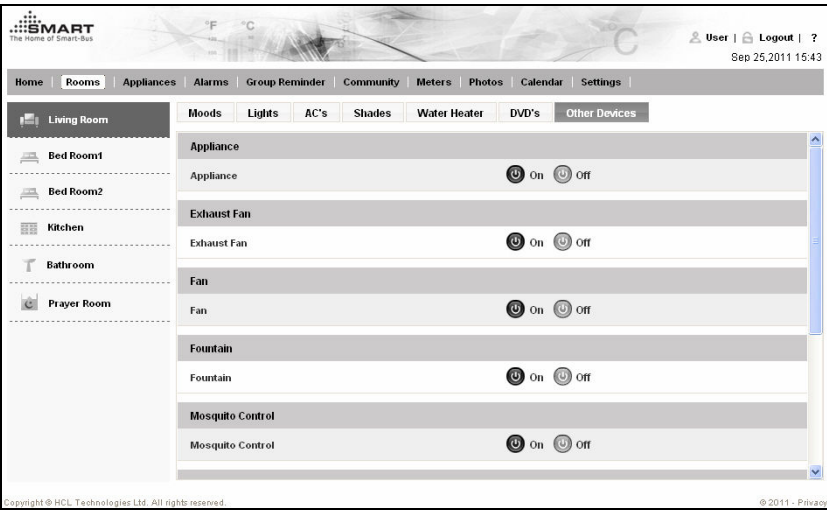

**5** Click the Power icon of a specific device to switch off or on the specified device.

## Home Appliances

An appliance is a home-specific group of devices that can be scheduled as per requirement. For example, you can add light, door sensor, mosquito controller, and shade of living room to Living appliance group. You can then schedule the Living appliance such that the living room light, shades, and mosquito controller get switched off at 11.30 pm every day.

To manage home appliances:

- **1** Log on to the SmartGate application. The **Home** page appears.
- **2** Click **Appliances**. The **Appliances** screen appears.

Figure 2-11 : The Appliances Screen

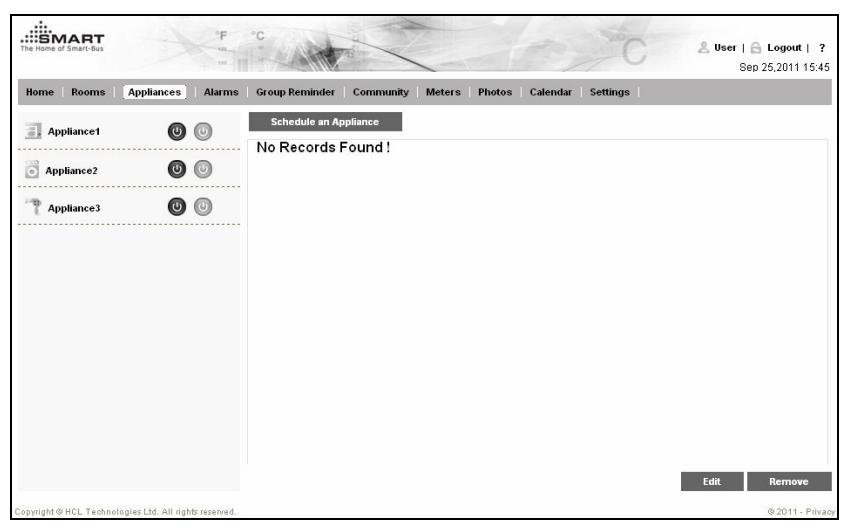

- **3** Click the On or Off power buttons to enable or disable a specific appliance.
- **4** Click **Schedule an Appliance**. The **Schedule an Appliance** dialog box appears.

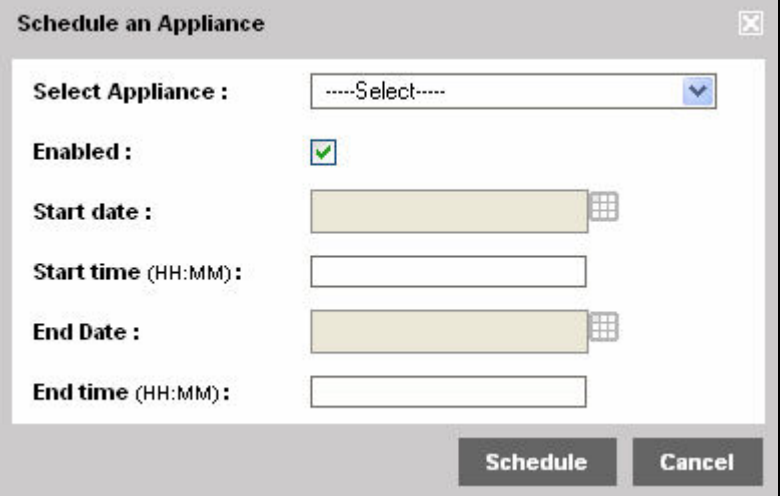

Figure 2-12 : The Schedule an Appliance Dialog Box

- **5** Select an appliance that you want to schedule from the **Select Appliance** drop-down list.
- **6** Select **Enabled**, to enable the appliance schedule.
- **7** Select **Start Date** and enter **Start time** to specify the starting date and time when you want to start the specific appliance.
- **8** Select **End Date** and enter **End time** to specify the ending date and time when you want to stop the specific appliance.
- **9** Click **Schedule** to create the appliance schedule.

**Note**: You can delete an appliance schedule by selecting the specified appliance from the appliance schedule list and clicking **Remove**. Further, you can edit an appliance schedule by selecting the specified appliance from the appliance schedule list and clicking **Edit**.

## Alarms

The SmartGate application raises alarm events for the following devices and sends an e-mail alert to the e-mail IDs defined by the administrator:

 Sensor: Alerts the user regarding door, motion, and smell sensor events.

Note: Currently, the SmartGate application supports only door sensor alarms.

**Energy Meter:** Alerts the user if the energy consumption of home exceeds a predefined level.

To view and manage alarms:

- **1** Log on to the SmartGate application. The **Home** page appears.
- **2** Click **Alarms**. The **Alarms** screen appears displaying the list of alarms.

Figure 2-13 : The Alarms Screen

| <b>Appliances</b><br><b>Rooms</b><br>Home | Alarms | <b>Group Reminder</b> | <b>Community</b><br><b>Photos</b><br><b>Meters</b> | Calendar   | <b>Settings</b> |            |          |
|-------------------------------------------|--------|-----------------------|----------------------------------------------------|------------|-----------------|------------|----------|
| <b>Current Alarms</b>                     | □      | <b>Alarms</b>         | Type                                               | Reset      | Rooms           | Date       | Time     |
| <b>Alarm History</b>                      | □      | SmartBus Energy Me    | Energy Threshold Alarm                             | dh.        | Home            | 1969-12-31 | 19:00:00 |
|                                           | $\Box$ | SmartBus 9 in 1 Se    | Motion Alarm                                       | $\ddot{w}$ | Living Room     | 1969-12-31 | 19:00:00 |
|                                           | □      | SmartBus 4 Zone Se    | Motion Alarm                                       | $\omega$   | Living Room     | 1969-12-31 | 19:00:00 |
|                                           |        |                       |                                                    |            |                 |            |          |

**3** Select specified alarms from the alarm list.

**4** Click the **Activate** or **De-activate** button to activate or deactivate an alarm.

Note: You can click the Reset icon of a specified alarm to reset the alarm status.

**5** Click **Alarm History** in the left panel to view the list of previously raised alarms. The **Alarm History** screen appears.

Figure 2-14: The Alarm History Screen

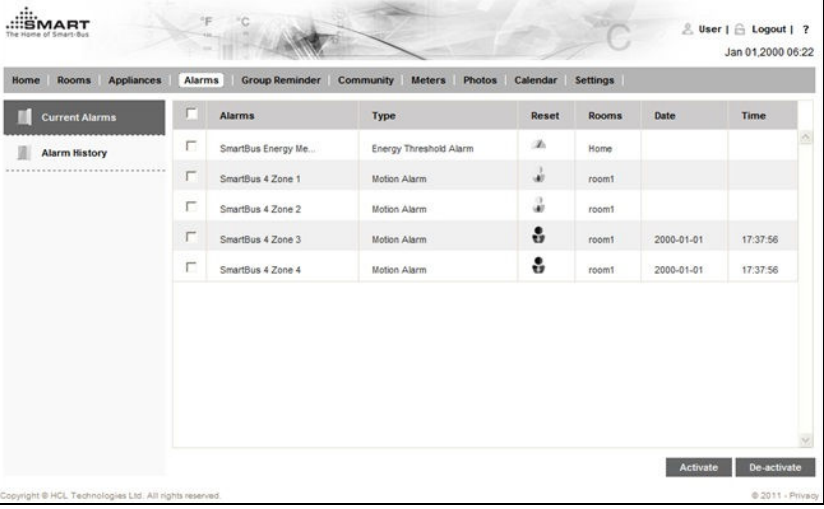

**Tip**: The alarms information is stored on the MicroSD memory card inserted in SmartGate.

## Group Reminder

The SmartGate application allows you to create reminders to memorize daily events and sends e-mail alerts regarding the reminder events. The reminders are user-specific and a user cannot view reminders created by other users.

To manage reminders:

- **1** Log on to the SmartGate application. The **Home** page appears.
- **2** Click **Group Reminder**. The **Group Reminder** screen appears.

Figure 2-15: The Group Reminder Screen

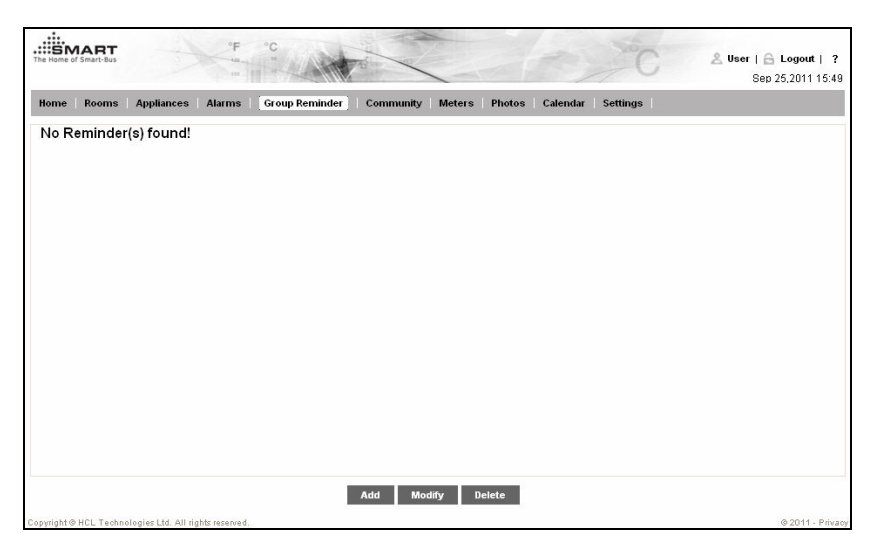

**3** Click **Add**. The **Add Reminder** dialog box appears.

Figure 2-16: The Add Reminder Dialog Box

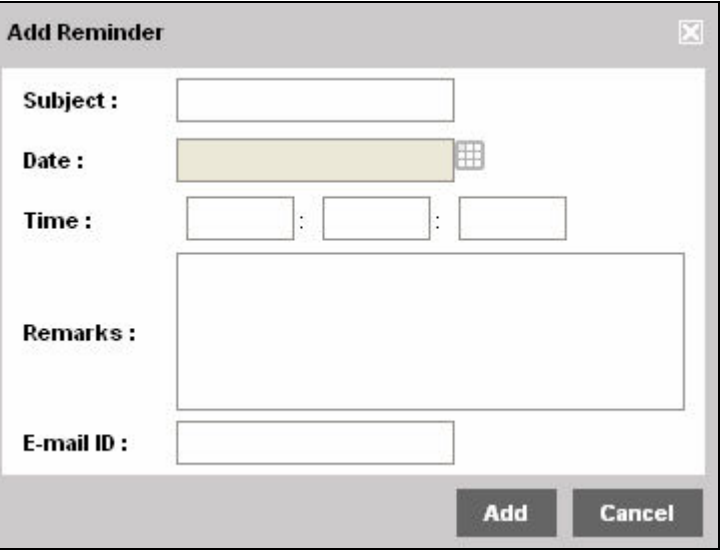

- **4** Enter **Subject**, which provides title of the reminder event.
- **5** Select **Date**, which specifies the date of reminder event.
- **6** Enter **Time** in HH:MM:SS (Hours:Minutes:Seconds) format.
- **7** Enter **Remarks**, which specifies description of the reminder event.
- **8** Enter **E-mail ID**, which describes the e-mail ID to which an alert e-mail is sent when a reminder event is raised.
- **9** Click **Add** to create the reminder.

**Note**: You can delete a reminder by selecting the specified reminder from the reminder list and clicking **Delete**. Further, you can edit properties of a reminder event by selecting the specified reminder from the reminders list and clicking **Modify**.

## **Community Services**

The SmartGate application allows you to view weather forecasts for specified cities. You can also send service request e-mails to the required service providers, such as electrician and plumber, under Community services section.

#### **Weather**

You can view weather forecast for specified cities added by an administrator.

To view weather forecasts for specified cities:

- **1** Log on to the SmartGate application. The **Home** page appears.
- **2** Click **Community**. The **Community** screen appears displaying weather forecast of London city which is the first city in the city list.

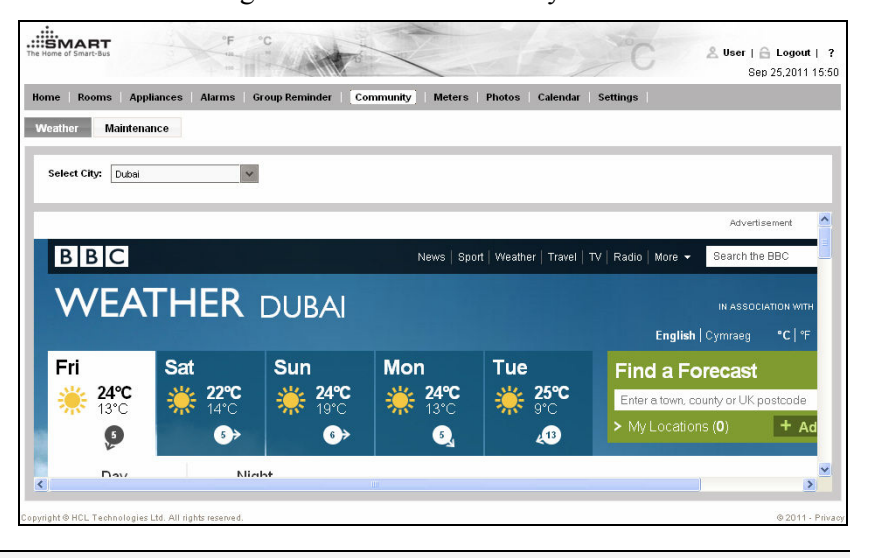

Figure 2-17: The Community Screen

**Note**: You can select another city from the **Select City** drop-down list to view weather forecast of the city.

#### **Maintenance**

You can send service request e-mails to service providers added by an administrator.

To send service request e-mails to a service provider:

- **1** Log on to the SmartGate application. The **Home** page appears.
- **2** Click **Community**. The **Community** screen appears displaying weather forecast section.
- **3** Click **Maintenance**. The **Maintenance** screen appears.

Figure 2-18: The Maintenance Screen

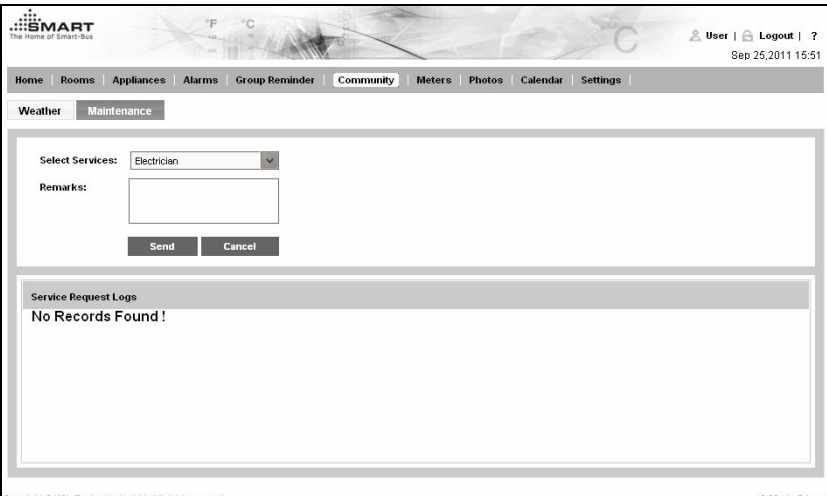

- **4** Select a type of service from the **Select Services** drop-down list.
- **5** Enter description of the issue for which help is required, in the **Remarks** text box.
- **6** Click **Send** to send an e-mail to the service provider.

## Home Meters

You can view consumption of energy, water, and gas meters connected to SmartGate. You can view daily and monthly reports of energy, water, and gas units consumed at home and can get alerts in case of abnormal usage.

**Note**: Currently, a user can view daily and monthly consumption reports of energy meter only.

### Energy

The SmartGate application allows a user to view daily and monthly report of energy units consumed at home.

To view daily and monthly energy consumption reports:

- **1** Log on to the SmartGate application. The **Home** page appears.
- **2** Click **Meters**. The **Energy Meter** screen appears.

Figure 2-19: The Energy Meter Screen

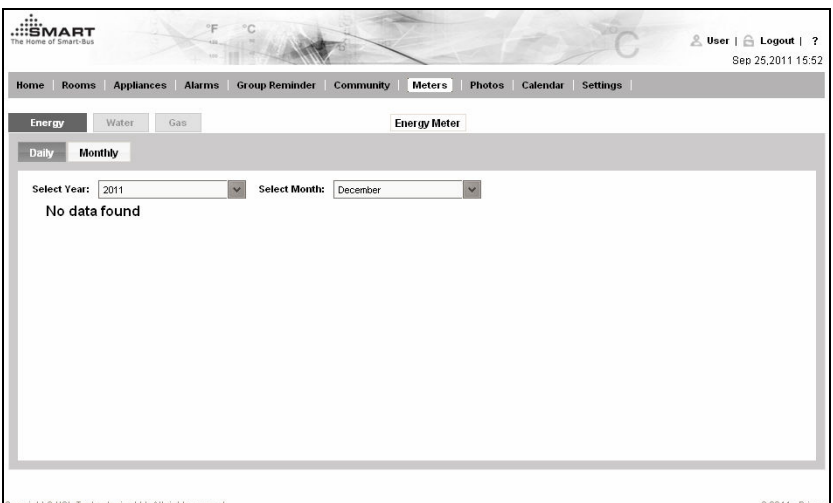

- **3** Select year from the **Select Year** drop-down list.
- **4** Select a month for which you want to view the daily energy consumption report, from the **Select Month** drop-down list. The daily energy consumption report for the specified month appears.

Figure 2-20: The Daily Energy Consumption Report

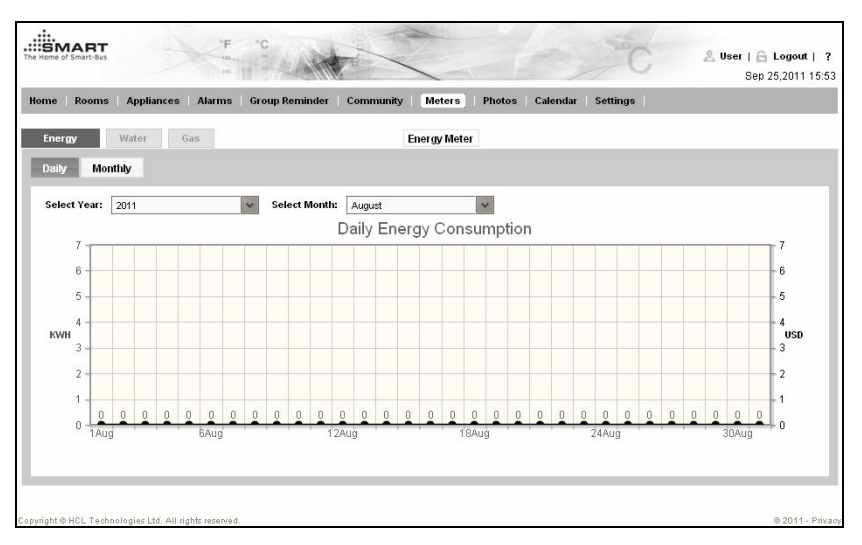

**5** Click **Monthly**. The monthly energy consumption report of the current year appears.

**Note**: Select a specific year from the **Select Year** drop-down list to view monthly energy consumption report for that year.

### **Water**

Currently, this feature is not supported.

#### **Gas**

Currently, this feature is not supported.

## **Photo Gallery**

SmartGate application allows you to view slide show of images stored in a USB storage device or the microSD card inserted in SmartGate.

Note: Currently, images of Portable Network Graphics (PNG) and Joint Photographic Experts Group (JPEG) formats are supported.

To view slide show of images:

- **1** Insert a USB storage device containing PNG or JPEG images, in the USB slot of SmartGate.
- **2** Log on to the SmartGate application as a privilege or normal user. The **Home** page appears.
- **3** Click **Photos**. The **Photos** screen appears displaying icons of the microSD card icon, **sdcard** and USB storage device, **usbhd-sda1**.

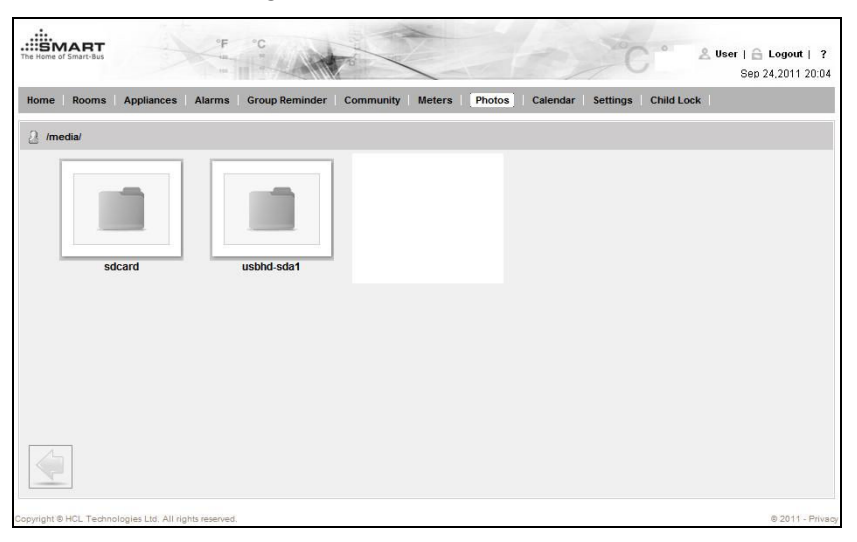

Figure 2-21: The Photos Screen

**4** Click the USB storage device icon, **usbhd-sda1**. Folders of the USB storage device appear.

Figure 2-22: The USB Storage Device Folders

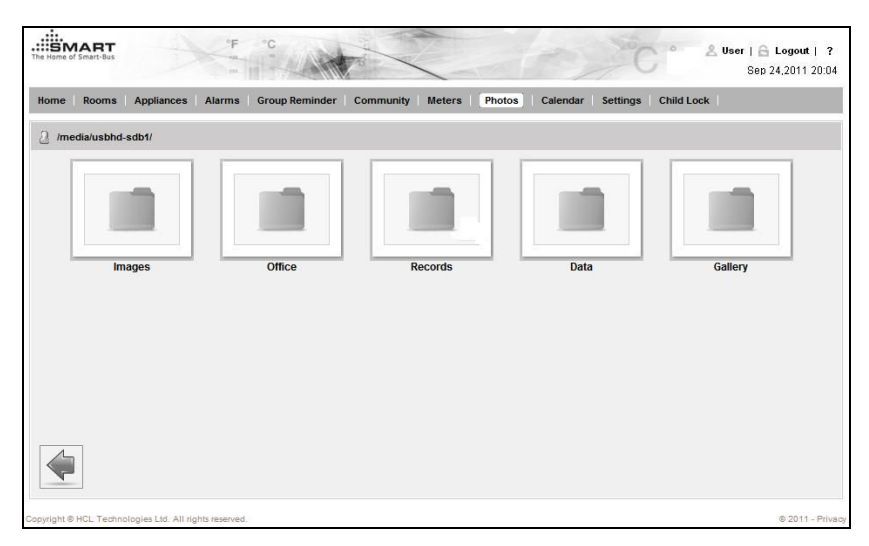

**5** Click **Images**. Thumbnails of images in the Images folder appear.

Figure 2-23: The Image Thumbnails

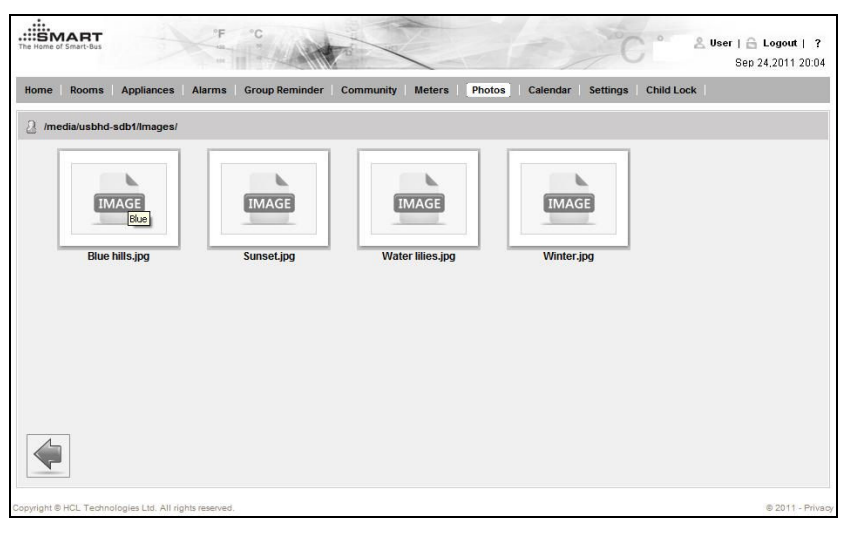

**6** Click an image to start slide show of all the images stored in the folder. Figure 2-24: The Slide Show

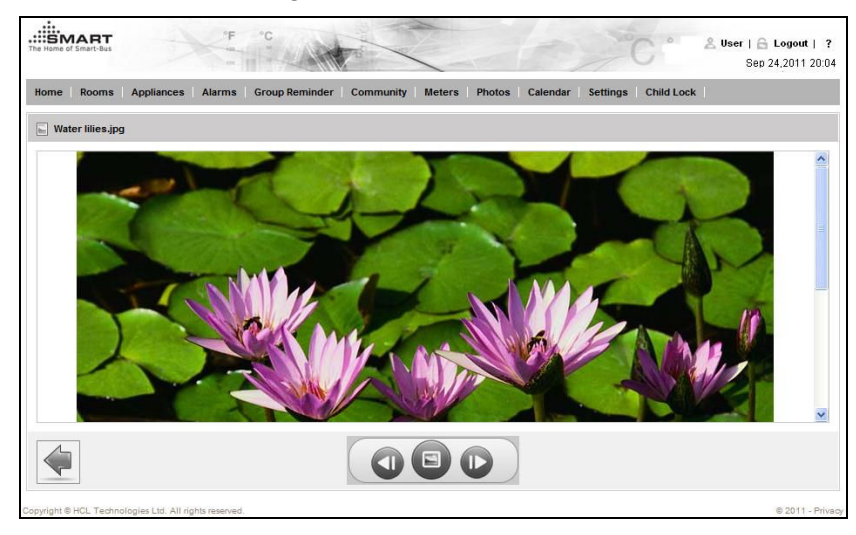

## **Calendar**

You can synchronize calendar of your android-based mobile device with SmartGate application. Once synchronized with an android-based mobile device, the SmartGate application:

- Highlights dates having calendar events in the **Calendar** widget at the **Home** page.
- Displays a list of calendar events of a month in the **Upcoming Appointments** widgets at the **Home** page.
- Displays calendar events of a month on the Calendar screen.

To synchronize calendar events of an android-based mobile device with the SmartGate application, you need to:

- Register an android-based mobile device with SmartGate application.
- Synchronize calendar of a registered android-based mobile device with SmartGate application.

#### Registering a Mobile Device

You can register an android-based mobile device with the SmartGate application to view calendar events of the mobile device.

To register an android-based mobile device:

- **1** Log on to the SmartGate application as a privilege or normal user. The **Home** page appears.
- **2** Click **Calendar**. The **Calendar** screen appears.

Figure 2-25: The Calendar Screen

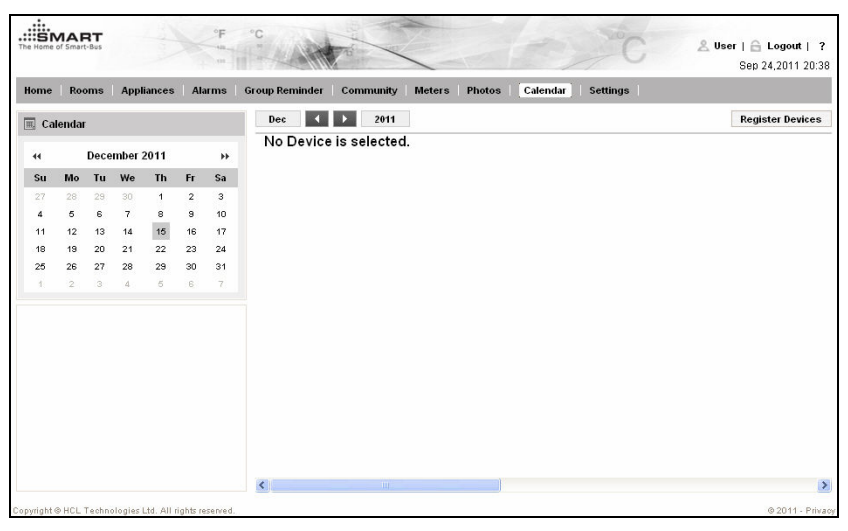

- **3** Click **Register Devices**. The **Register Devices** screen appears.
- **4** Click **Start Scan**. The SmartGate application starts scanning the Bluetooth devices around SmartGate and displays a list of discovered Bluetooth devices.

Figure 2-26 : List of Bluetooth Devices Discovered

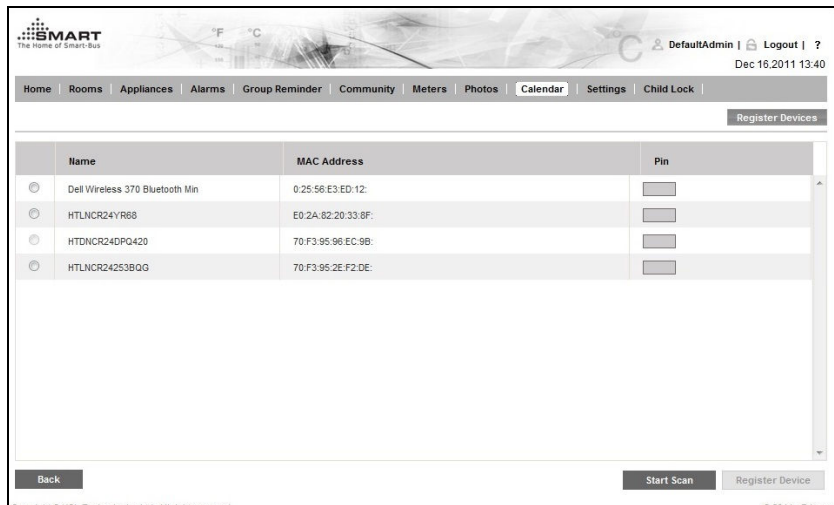

- **5** Click **Stop Scan** to stop the scanning process.
- **6** Select a specified Bluetooth device and enter **PIN**, which is used while pairing a device with SmartGate application.

#### Synchronizing Calendar

You can synchronize calendar of an android-based mobile device with the SmartGate application.

To synchronize calendar of an android-based mobile device:

- **1** Download and install the **Calendar Synchronization** application on your android-based mobile device.
- **2** Tap the **Launcher** icon on your android-based mobile device. The list of applications installed on you mobile device appear.
- **3** Tap the **Calendar Synchronization** application and follow the on-screen instructions to synchronize the calendar of your mobile device with the SmartGate application.

## Child Lock

The SmartGate application provides a child lock feature to the privilege and administrator users to disable specified users to control selected home devices.

To manage child lock:

- **1** Log on to the SmartGate application as an administrator or privilege user. The **Home** page appears.
- **2** Click **Child Lock**. The **Child Lock** screen appears.

Figure 2-27: The Child Lock Screen

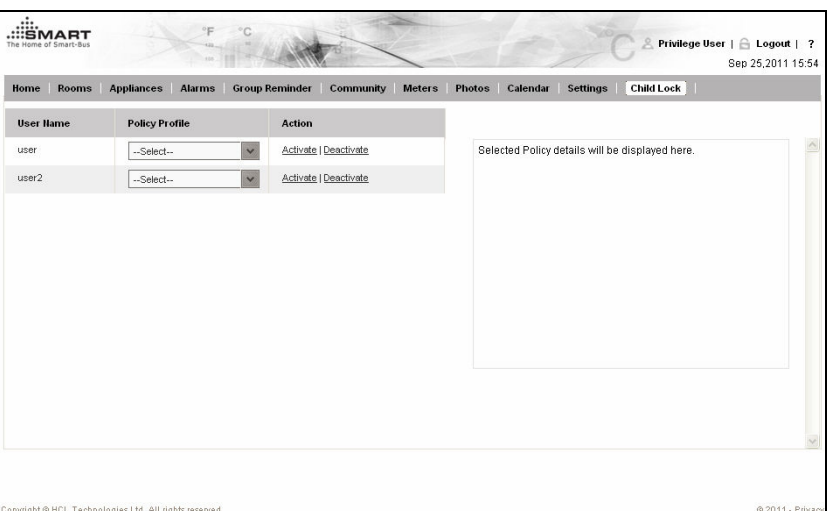

- **3** Select a user from the user list and select a child lock policy from the **Policy Profile** drop-down list.
- **4** Click **Activate** to activate the specified child lock policy for the selected user.

**Note**: You can select a policy and click **Deactivate** to deactivate a child lock policy for a specified user.

#### CHAPTER 3

# Mobile Users

Before you start using the SmartGate application, you need to make sure that SmartGate is properly installed at your home and the administrator settings of the SmartGate application are configured, to enable the application to run properly.

**Note**: For information on installing SmartGate and configuring administrator settings of the SmartGate application, you can refer to the SmartGate Installation Guide.

## Logging on to SmartGate

The SmartGate application allows you to control home devices connected to SmartGate.

**Note**: An administrator can create up to 20 users in the SmartGate application and a maximum of 4 PC or mobile users can log on to the SmartGate application simultaneously.

To log on to the SmartGate application using android-based mobile device:

**1** Open the SmartGate application URL in a Web browser of your android-based mobile device. The **Login** page for PC users appears.

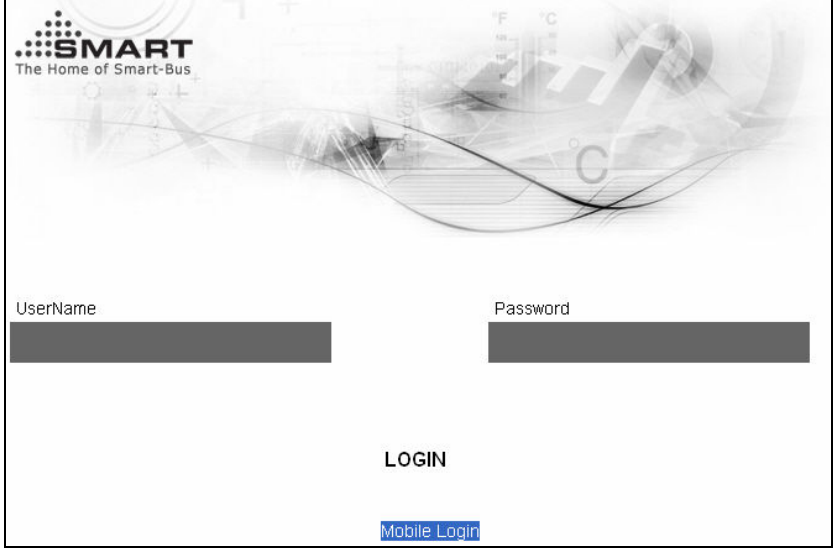

Figure 3-1 : The PC-user Login Page

**2** Tap **Mobile Login**. The Mobile-user Login page appears. Figure 3-2 : The Mobile-user Login Page

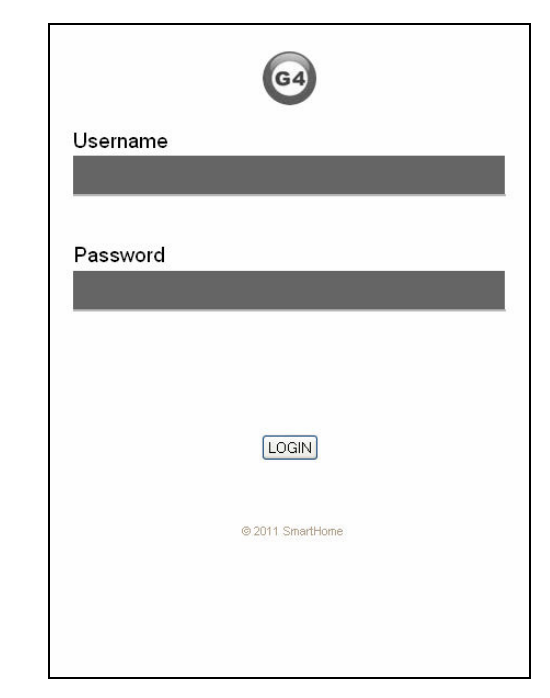

- **3** Enter **Username** and **Password**.
- **4** Tap **Login** to log on to the SmartGate application. The **My Home** page appears.

Figure 3-3 : The My Home Page

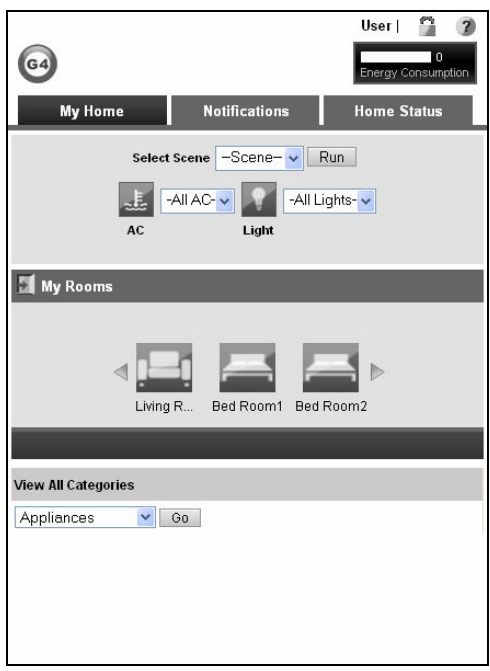

## Using SmartGate Application

This section describes the operating procedures for a normal and privilege user to use the SmartGate application on an android-based mobile device.

**Note**: You cannot log on to the SmartGate application as an administrator using android-based devices.

## My Home Page

The elements on the **My Home** page allow an android-based mobile user to perform various tasks, such as apply scenes and navigate to different rooms in home.

Following are the elements on the **My Home** page:

- **Select Scene**: Allows you to apply a desired scene.
- **AC**: Allows you to manage ACs categorized under **All ACs** group.
- **Light**: Allows you to manage lights categorized under **All Lights** group.
- **Notification:** Opens the Notifications screen such that you can view notifications regarding alarms and reminders.
- **Home Status:** Opens the Home Status screen such that you can view whether or not the home energy meter is connected to SmartGate. Further, home energy consumption report is also displayed.
- **My Rooms**: Displays shortcuts to navigate through different rooms in home.
- **View All Categories**: Provides a drop-down list that allows you to access various features, such as appliances and weather forecast, of the SmartGate application.
- **Energy Consumption:** Displays number of energy units consumed up to current date.

### Room Devices

A room, such as living and bed room, identifies a virtual room in a home and contains a set of home devices, such as fans, shades, and lights. You can control the room devices using the SmartGate application from your android-based mobile device.

#### **Moods**

A mood is a room-specific group of Lights, AC, and shades, which a user can control as per requirement. For example, you can create a scenario that when you go to sleep then all the lights and shades of a bed room get switched off and the temperature of AC is set to a desired level. To achieve this bedroom-specific scenario, you can create a Sleep mood for Bed Room1.

To create a mood:

- **1** Log on to the SmartGate application as a normal or privilege user using your android-based mobile device. The **My Home** page appears.
- **2** Tap a desired room, such as living room, in the **My Rooms** section. The **Living Room** screen appears.

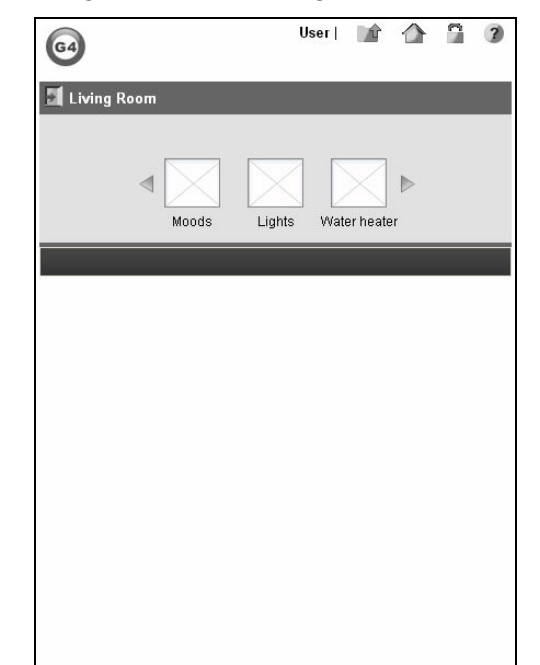

Figure 3-4: The Living Room Screen

**3** Tap **Moods**. The **Moods** section appears.

Figure 3-5: The Moods Section

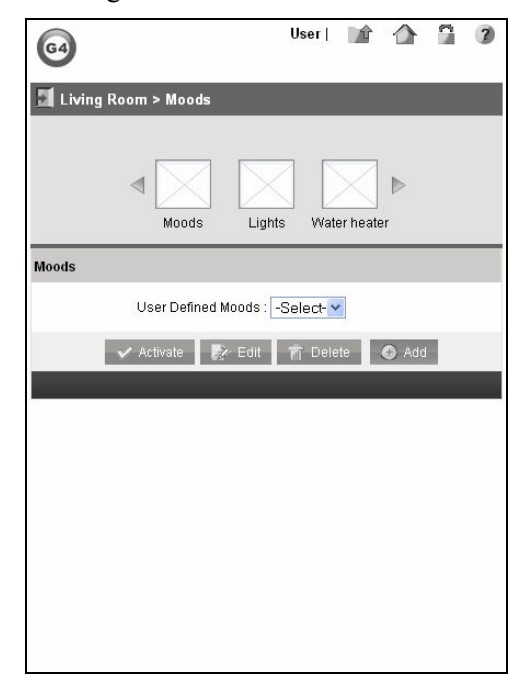

**Note**: You can select an existing mood and tap **Activate** to activate a mood for a specified room.

**4** Tap **Add**. The **Add a New Mood** screen appears.

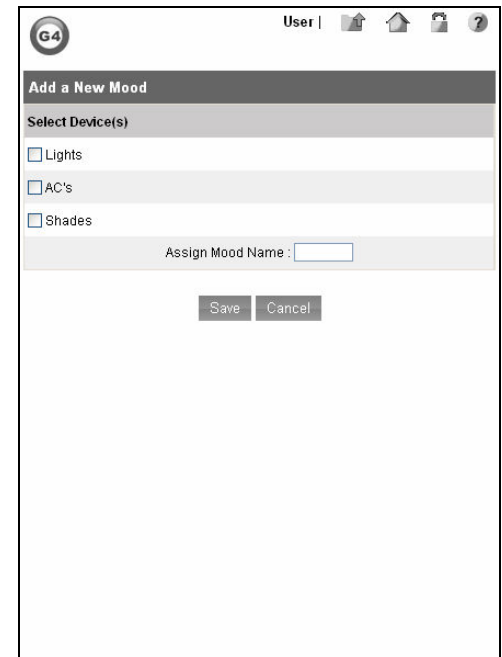

Figure 3-6: The Add a New Mood Screen

- **5** Select the devices you want to control from the **Select Device(s)** list and enter name of the mood in the **Assign Mood Name** text box.
- **6** Click **Save** to create mood.

#### **Lights**

The SmartGate application allows you to remotely control lights of a specified room using android-based mobile devices.

To manage lights of a room:

- **1** Log on to the SmartGate application as a normal or privilege user using your android-based mobile device. The **My Home** page appears.
- **2** Tap a desired room, such as living room, in the **My Rooms** section. The **Living Room** screen appears displaying a list of devices in the room.
- **3** Tap **Lights**. Lights section appears displaying all lights in the living room.

Figure 3-7: The Lights Section

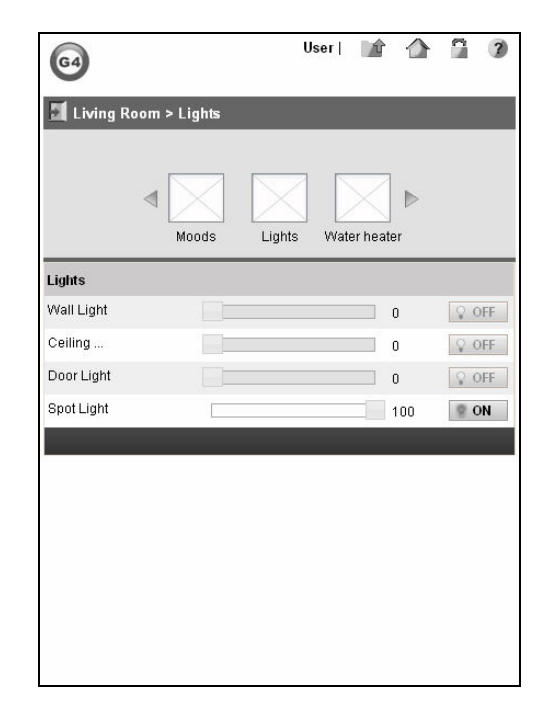

- **4** Tap the power button to switch on or off a specified light, such as Wall Light and Ceiling Light
- **5** Drag the brightness counter from 0 to 100% to increase or decrease the brightness of a specified light.

#### Water Heater

You can remotely control water heater of a specified room using android-based mobile devices.

To manage water heater of a room:

- **1** Log on to the SmartGate application as a normal or privilege user using your android-based mobile device. The **My Home** page appears.
- **2** Tap a room, such as bathroom, in the **My Rooms** section where water heater exists.
- **3** Tap **Water Heater**. List of water heaters in the room appears.

Figure 3-8 : The List of Water Heaters

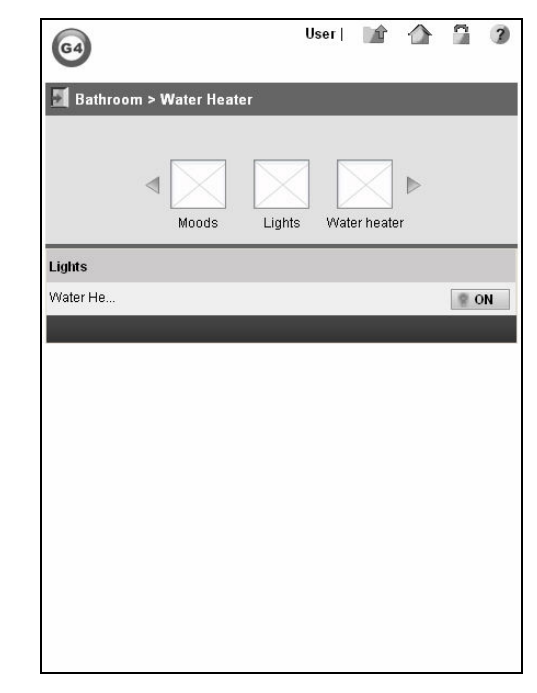

**4** Click the power button to switch on or off a specified water heater.

#### **Shades**

The SmartGate application allows you to remotely control shades of a specified room using android-based mobile devices.

To manage shades of a room:

- **1** Log on to the SmartGate application as a normal or privilege user using your android-based mobile device. The **My Home** page appears.
- **2** Tap a desired room, such as living room, in the **My Rooms** section. The **Living Room** screen appears displaying a list of devices in the room.
- **3** Scroll the device list and tap **Shades**. The **Select Shades** section appears displaying list of shades in the living room.

Figure 3-9: The Select Shades Section

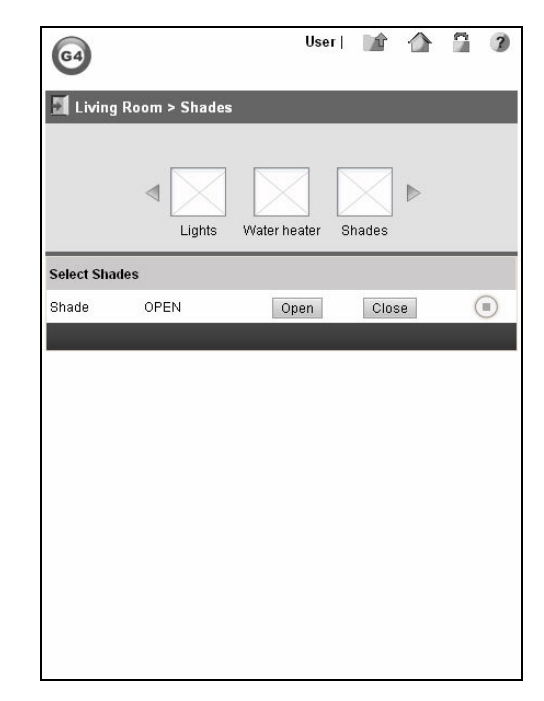

**4** Click **Open** or **Close** buttons to open or close a specified shade.

**Note**: You can pause a shade by clicking the **Pause** button of a specified shade in the shades list.

#### Air Conditioners

The SmartGate application allows you to remotely control ACs of a specified room using android-based mobile devices.

To manage ACs of a room:

- **1** Log on to the SmartGate application as a normal or privilege user using your android-based mobile device. The **My Home** page appears.
- **2** Tap a desired room, such as living room, in the **My Rooms** section. The **Living Room** screen appears displaying a list of devices in the room.
- **3** Scroll the device list and tap **AC's**. The **Select AC** section appears displaying list of ACs in the living room.

Figure 3-10 : The Select AC Section

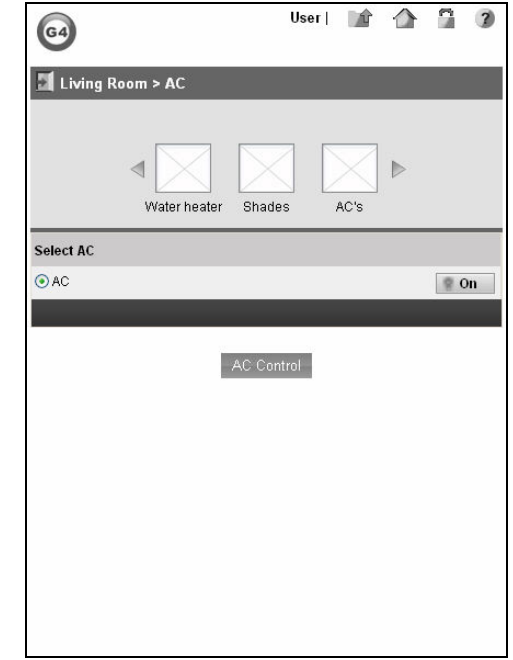

- **4** Tap the power button to switch off or on the specified AC.
- **5** Tap **AC Control**. The **AC Select Mode** screen appears.

Figure 3-11: The AC - Select Mode Screen

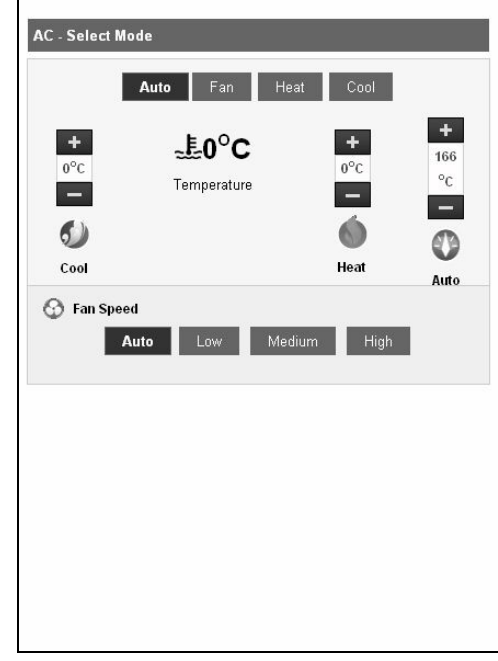

**6** Adjust the AC properties, such as heating, cooling, and fan speed, from the **AC - Select Mode** section.

### Digital Video Discs

You can remotely control DVD players of a specified room using android-based mobile devices.

To manage DVD players of a room:

- **1** Log on to the SmartGate application as a normal or privilege user using your android-based mobile device. The **My Home** page appears.
- **2** Tap a desired room, such as living room, in the **My Rooms** section. The **Living Room** screen appears displaying a list of devices in the room.
- **3** Scroll the device list and tap **DVD's**. The **DVD** section appears displaying list of DVD players in the living room.

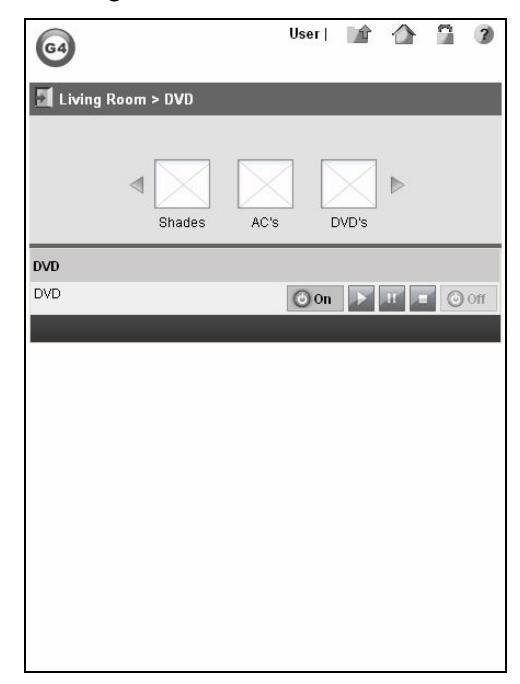

Figure 3-12: The DVD Section

- **4** Tap **On** or **Off** buttons to switch off or on the specified DVD player.
- **5** Control the DVD functions, such as play, pause and Stop, using the **Play**, **Pause**, and **Stop** icons.

#### **Other Devices**

The SmartGate application allows you to remotely control various devices, such as fan and mosquito control, of a specified room using android-based mobile devices.

To manage such devices of a room:

- **1** Log on to the SmartGate application as a normal or privilege user using your android-based mobile device. The **My Home** page appears.
- **2** Tap a desired room, such as living room, in the **My Rooms** section. The **Living Room** screen appears displaying a list of devices in the room.
- **3** Scroll the device list and tap **Other**. The **Other Devices** section appears displaying list of various devices, such as mosquito control, exhaust fan, and smoke machine, in the living room.

Figure 3-13: The Other Devices Section

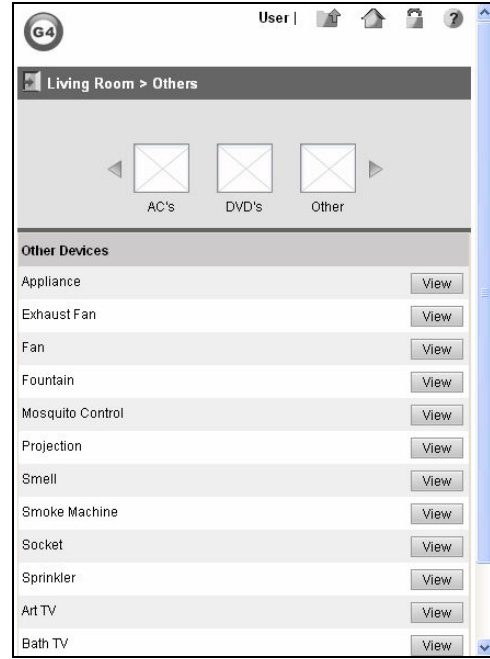

**4** Tap **View** for a specified device, such as Fan to display fan properties.

Figure 3-14 : The Fan Properties

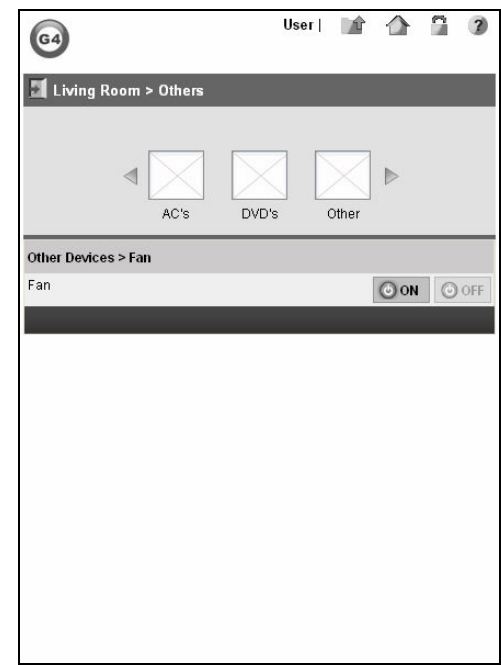

**5** Tap **On** or **Off** icons to switch on or off the fan device.

## Home Appliances

An appliance is a home-specific group of devices that can be scheduled as per requirement. For example, you can add light, door sensor, mosquito controller, and shade of living room to Living appliance group. You can then schedule the Living appliance such that the living room light, shades, and mosquito controller get switched off at 11.30 pm every day.

To manage home appliances:

- **1** Log on to the SmartGate application as a normal or privilege user using your android-based mobile device. The **My Home** page appears.
- **2** Select **Appliances** from the **View All Categories** drop-down list and tap **Go**. The **Appliances** screen appears.

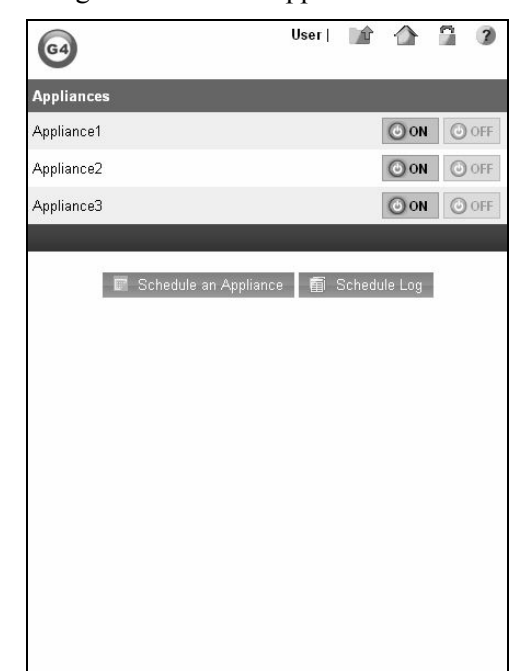

Figure 3-15 : The Appliances Screen

- **3** Click **On** or **Off** power buttons to enable or disable a specific appliance.
- **4** Click **Schedule an Appliance**. The **Schedule an Appliance** screen appears.

Figure 3-16: The Schedule an Appliance Screen

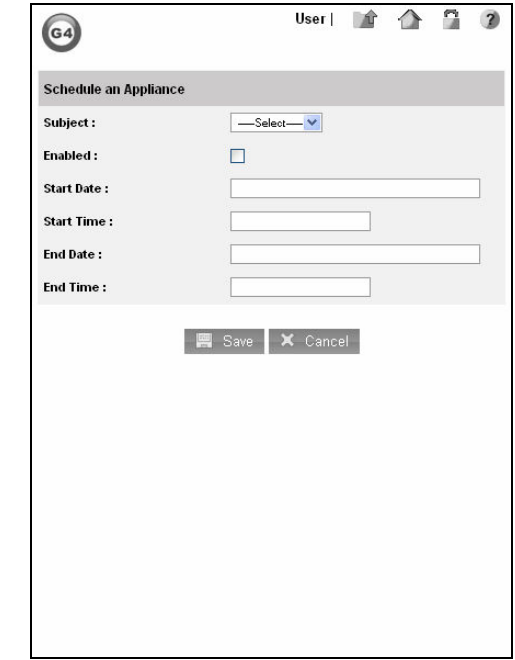

- **5** Select an appliance that you want to schedule from the **Subject** drop-down list.
- **6** Select **Enabled**, to enable the appliance schedule.
- **7** Select **Start Date** and enter **Start time** to specify the starting date and time when you want to start the specific appliance.
- **8** Select **End Date** and enter **End time** to specify the ending date and time when you want to stop the specific appliance.
- **9** Click **Save** to create the appliance schedule.

## Alarms

The SmartGate application raises alarm events for the following devices and sends an e-mail alert to the e-mail IDs defined by the administrator:

 Sensor: Alerts the user regarding door, motion, and smell sensor events.

Note: Currently, the SmartGate application supports only door sensor alarms.

 Energy Meter: Alerts the user if the energy consumption of home exceeds a predefined level.

To view and manage alarms:

- **1** Log on to the SmartGate application as a normal or privilege user using your android-based mobile device. The **My Home** page appears.
- **2** Select **Alarms** from the **View All Categories** drop-down list and tap **Go**. The **Alarms** screen appears displaying the list of alarms.

Figure 3-17: The Alarms Screen

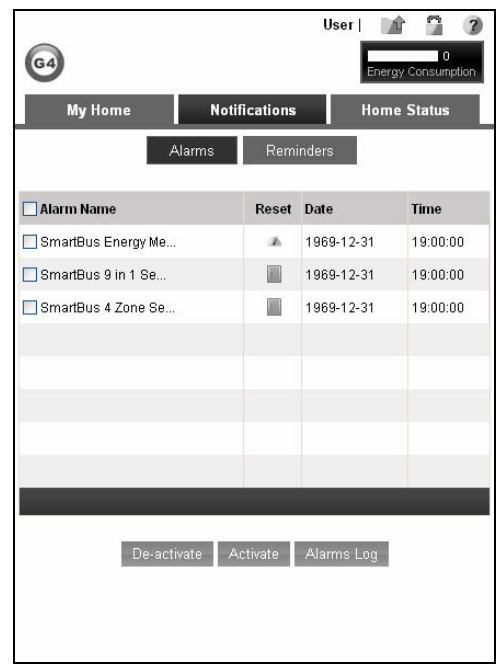

- **3** Select specified alarms from the alarm list.
- **4** Click the **Activate** or **De-activate** button to activate or deactivate an alarm.
- **5** Click **Alarm Log** to view the list of previously raised alarms.

**Tip**: The alarms information is stored on the MicroSD memory card inserted in SmartGate.

## Group Reminder

The SmartGate application allows you to create reminders to memorize daily events and sends e-mail alerts regarding the reminder events. The reminders are user-specific and a user cannot view reminders created by other users.

To manage reminders:

- **1** Log on to the SmartGate application as a normal or privilege user using your android-based mobile device. The **My Home** page appears.
- **2** Select **Reminders** from the **View All Categories** drop-down list and tap **Go**. The **Reminders** screen appears.

Figure 3-18: The Reminders Screen

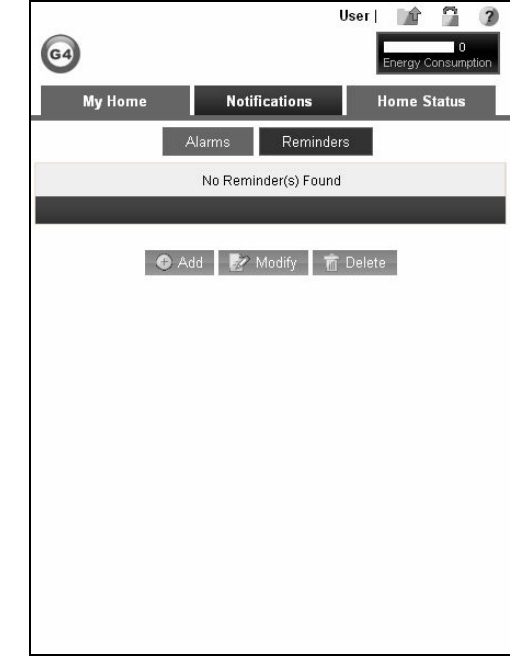

Click **Add**. The **Add Reminder** dialog box appears.

Figure 3-19: The Add Reminder Dialog Box

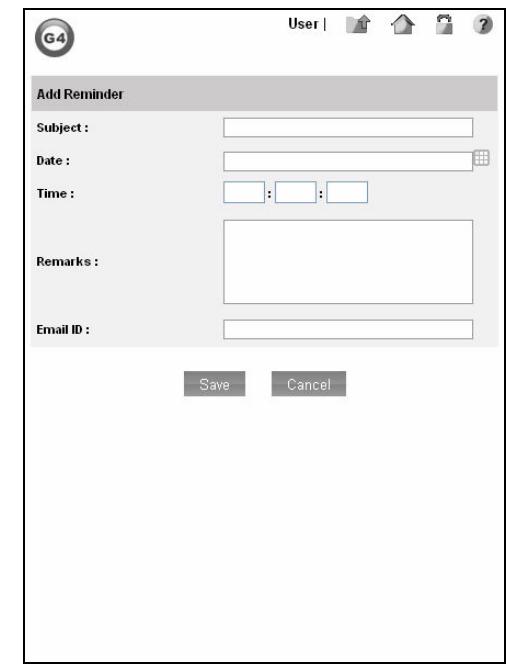

- Enter **Subject**, which provides title of the reminder event.
- Select **Date**, which specifies the date of reminder event.
- Enter **Time** in HH:MM:SS (Hours:Minutes:Seconds) format.
- Enter **Remarks**, which specifies description of the reminder event.
- Enter **E-mail ID**, which describes the e-mail ID to which an alert e-mail is sent when a reminder event is raised.
- Click **Save** to create the reminder.

**Note**: You can delete a reminder by selecting the specified reminder from the reminder list and clicking **Delete**. Further, you can edit properties of a reminder event by selecting the specified reminder from the reminders list and clicking **Modify**.

## Community Services

The SmartGate application allows you to view weather forecasts for specified cities. You can also send service request e-mails to the required service providers, such as electrician and plumber, under Community services section.

#### **Weather**

You can view weather forecast for specified cities added by an administrator.

To view weather forecasts for specified cities:

- **1** Log on to the SmartGate application as a normal or privilege user using your android-based mobile device. The **My Home** page appears.
- **2** Select **Community** from the **View All Categories** drop-down list and tap **Go**. The **Community** screen appears displaying weather forecast of Dubai city which is the first city in the city list.

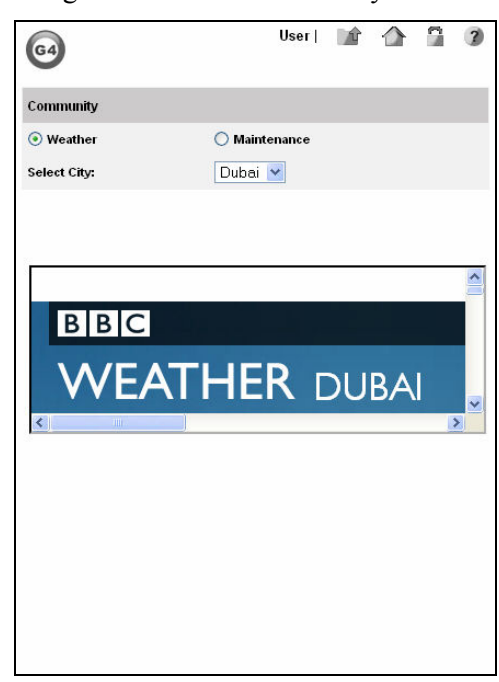

Figure 3-20: The Community Screen

**Note**: You can select another city from the **Select City** drop-down list to view weather forecast of the city.

**Maintenance** 

You can send service request e-mails to service providers added by an administrator.

To send service request e-mails to a service provider:

- **1** Log on to the SmartGate application as a normal or privilege user using your android-based mobile device. The **My Home** page appears.
- **2** Select **Community** from the **View All Categories** drop-down list and tap **Go**. The **Community** screen appears displaying weather forecast section.
- **3** Tap **Maintenance**. The **Maintenance** screen appears.

Figure 3-21: The Maintenance Screen

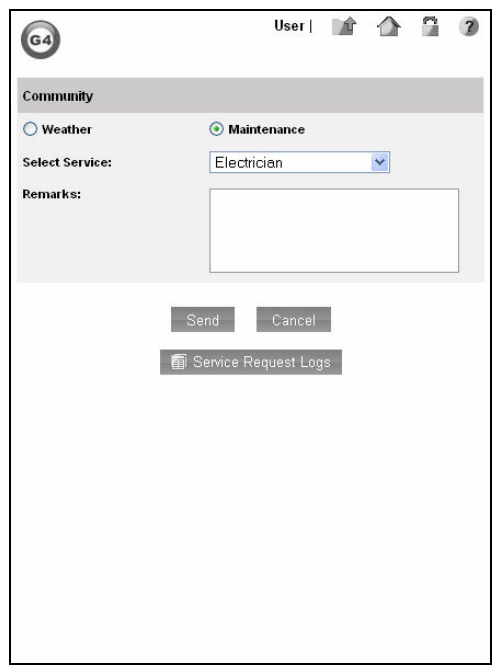

- **4** Select a type of service from the **Select Service** drop-down list.
- **5** Enter description of the issue for which help is required, in the **Remarks** text box.
- **6** Tap **Send** to send an e-mail to the service provider.
- **7** Tap **Service Request Logs**. The **Service Request Log** screen appears displaying a list of old service requests.

Figure 3-22: The Service Request Log Screen

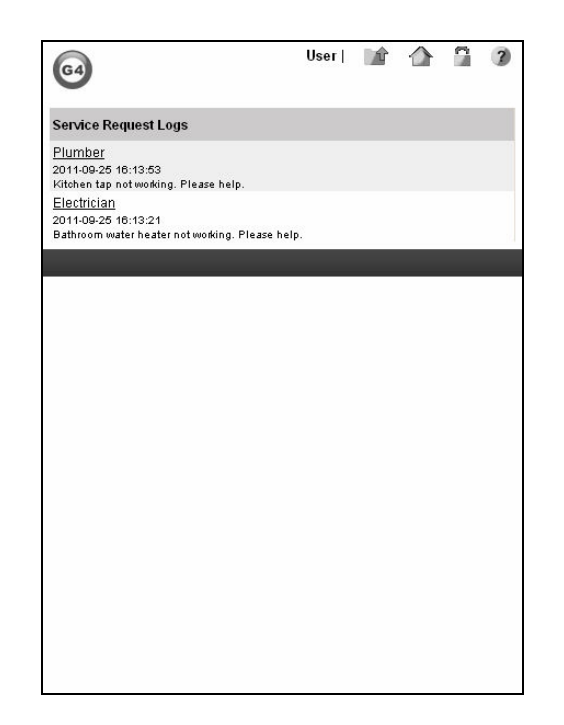

## Home Meters

The SmartGate application allows a user to view consumption of energy, water, and gas meters connected to SmartGate. User can view daily and monthly reports of energy, water, and gas units consumed at home and can get alerts in case of abnormal usage.

**Note**: Currently, a user can view daily and monthly consumption reports of energy meter only.

#### Energy

The SmartGate application allows a user to view daily and monthly report of energy units consumed at home.

To view daily and monthly energy consumption reports:

- **1** Log on to the SmartGate application as a normal or privilege user using your android-based mobile device. The **My Home** page appears.
- **2** Select **Meters** from the **View All Categories** drop-down list and tap **Go**. The **Energy Meter** screen appears.

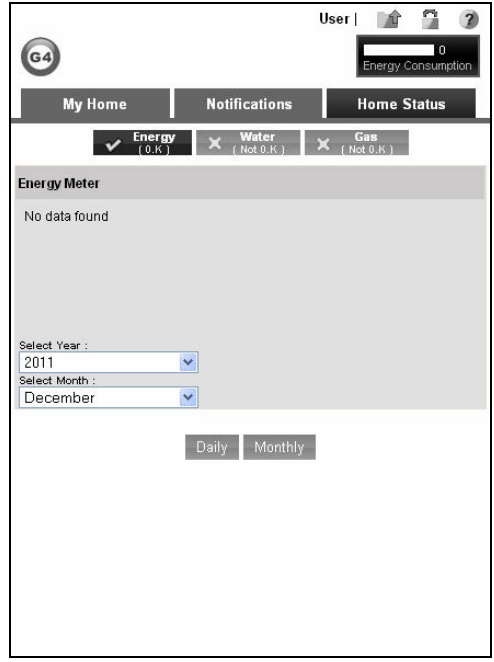

Figure 3-23 : The Energy Meter Screen

- **3** Select year from the **Select Year** drop-down list.
- **4** Select a month for which you want to view the daily energy consumption report, from the **Select Month** drop-down list. The daily energy consumption report for the specified month appears.
- **5** Tap **Monthly**. The monthly energy consumption report of the current year appears.

Figure 3-24: The Monthly Energy Consumption Report

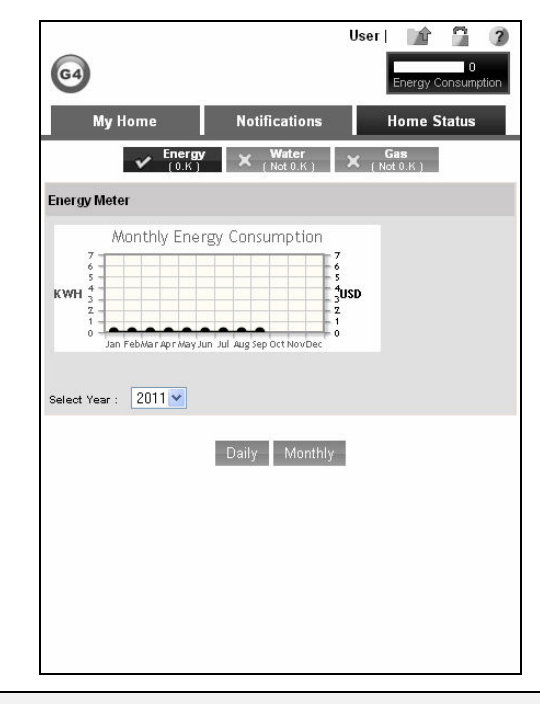

**Note**: Select a specific year from the **Select Year** drop-down list to view monthly energy consumption report for that year.

### **Water**

Currently, this feature is not supported.

#### **Gas**

Currently, this feature is not supported.

## **Photo Gallery**

SmartGate application allows you to view slide show of images stored in a USB storage device or the microSD card inserted in SmartGate.

Note: Currently, images of Portable Network Graphics (PNG) and Joint Photographic Experts Group (JPEG) formats are supported.

To view slide show of images:

- **1** Insert a USB storage device containing PNG or JPEG images, in the USB slot of SmartGate.
- **2** Log on to the SmartGate application as a privilege or normal user. The **Home** page appears.
- **3** Click **Photos**. The **Photos** screen appears displaying icons of the microSD card icon, **sdcard** and USB storage device, **usbhd-sda1**
- **4** Click the USB storage device icon, **usbhd-sda1**. Folders of the USB storage device appear.
- **5** Click **Images**. Thumbnails of images in the Images folder appear.
- **6** Click an image to start slide show of all the images stored in the folder.

## Change Password

The SmartGate application allows you to change your logon password as per your requirement.

To change your logon password:

- **1** Log on to the SmartGate application as a normal or privilege user using your android-based mobile device. The **My Home** page appears.
- **2** Select **Change Password** from the **View All Categories** drop-down list and tap **Go**. The **Change Password** screen appears.

Figure 3-25 : The Change Password Screen

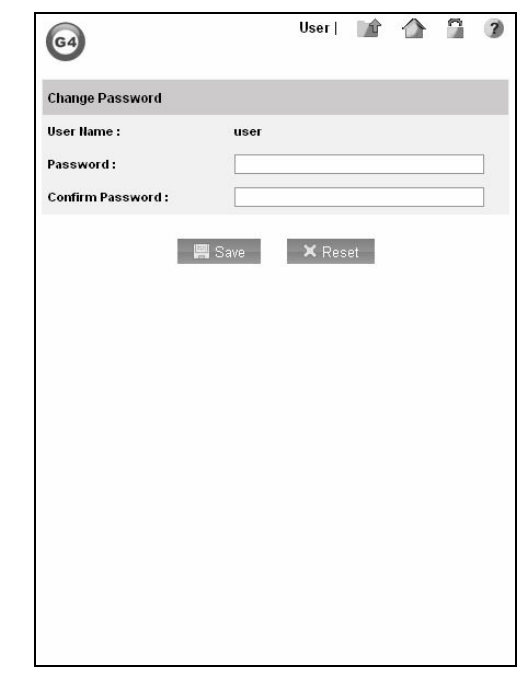

- Enter new password in the **Password** text box.
- Enter the password again in the **Confirm Password** text box.
- Tap **Save**.

**Note**: You can reset your SmartGate logon password by clicking the **Reset** button on the **Change Password** screen.